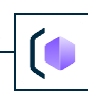

1

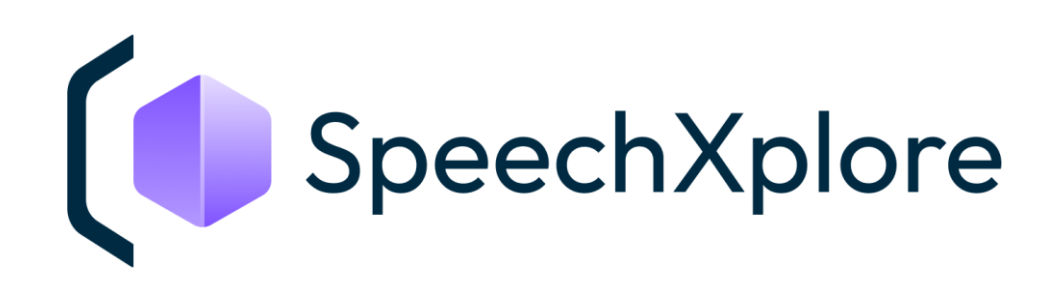

# Программный комплекс для анализа коммуникаций

## STC-S9012

Руководство пользователя

НЦДА.01127-01 92

Версия документа: 1-290224

Версия программного обеспечения: 1.0

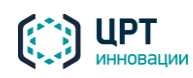

2

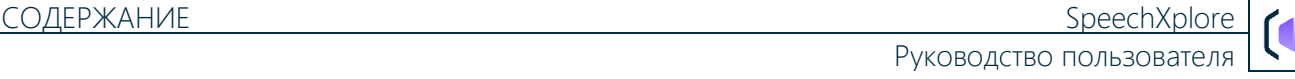

### Товарные знаки

Названия компаний и названия продуктов, упомянутые в документе, являются собственностью их соответствующих владельцев.

Ни одна из частей этого издания не подлежит воспроизведению, передаче, хранению в поисковой системе или переводу на какой-либо язык в любой форме, любыми средствами без письменного разрешения общества с ограниченной ответственностью «ЦРТ-инновации».

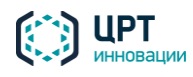

 $\overline{3}$ 

## СОДЕРЖАНИЕ

<span id="page-2-0"></span>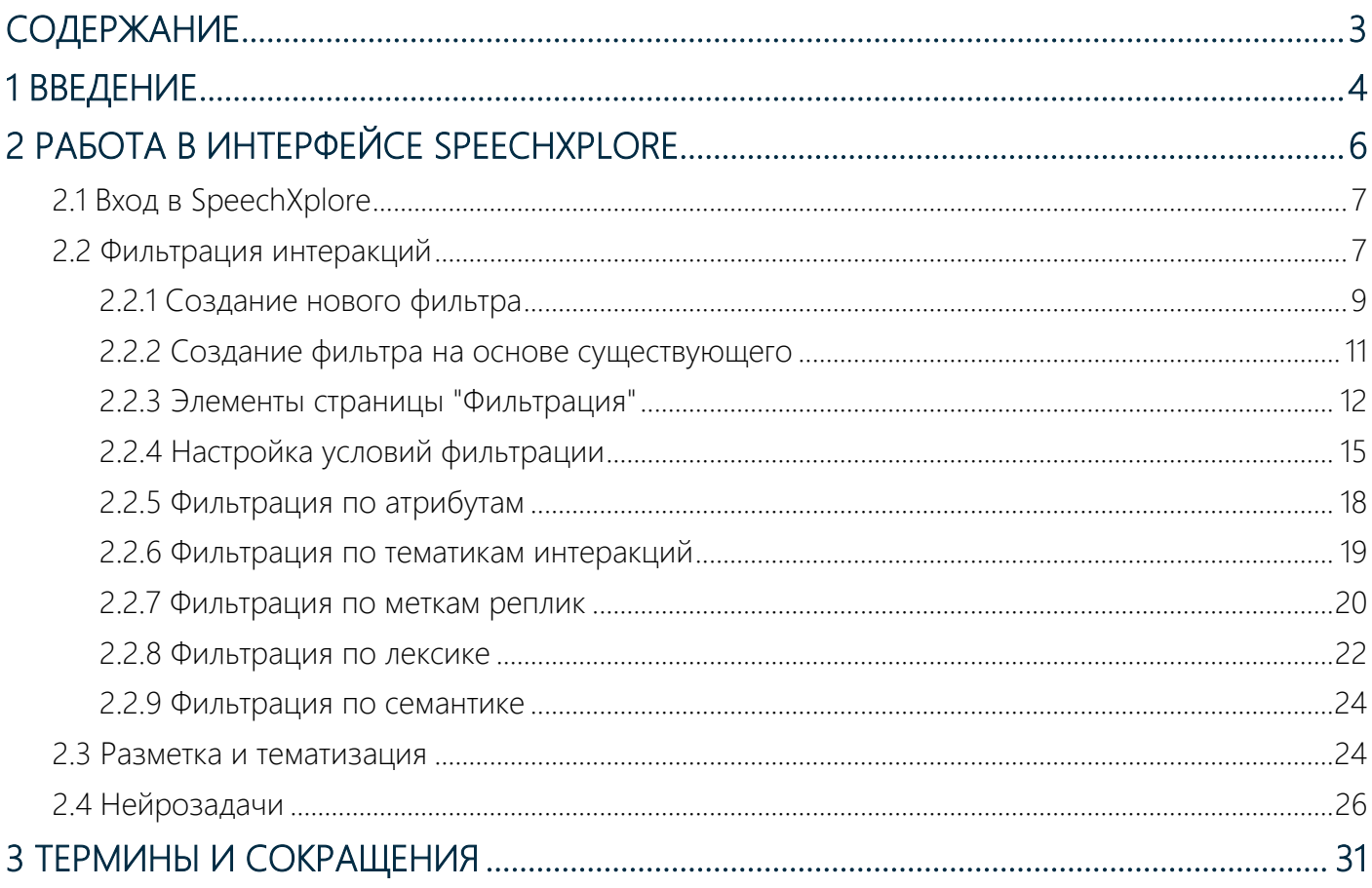

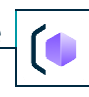

 $\Delta$ 

## <span id="page-3-0"></span>1 ВВЕДЕНИЕ

Настоящее руководство предназначено для пользователей программного комплекса для анализа коммуникаций SpeechXplore (далее — комплекс SpeechXplore, система). Пользовательская часть решения имеет веб-

интерфейс. В руководстве описана его функциональность, настройки и основные сценарии работы.

Сведения, приведённые в руководстве, относятся к версии 1.0 комплекса SpeechXplore.

### *Дополнительная документация*

Для получения дополнительной информации о комплексе SpeechXplore рекомендуется ознакомиться со следующими документами:

«SpeechXplore. Программный комплекс для анализа коммуникаций. Описание применения. НЦДА.01127-01»;

«SpeechXplore. Программный комплекс для анализа коммуникаций. Руководство администратора. НЦДА.01127-01»;

«SpeechXplore. Программный комплекс для анализа коммуникаций. Руководство по установке и настройке. НЦДА.01127-01».

#### *Основные сведения*

Наименование: Программный комплекс для анализа коммуникаций SpeechXplore

Условное наименование: STC-S9012

Обозначение: НЦДА.01127-01

Изготовитель: Общество с ограниченной ответственностью «ЦРТ-инновации»

Адрес: 194044, Санкт-Петербург, вн. тер. г. муниципальный округ Сапсониевское, ул. Гельсингфорсская, д. 3, к. 11 литера Д, помещ. 195

Телефон: +7 (812) 325-88-48

Факс: +7 (812) 327-92-97

### *Служба технической поддержки*

Адрес службы сервисного обслуживания и технической поддержки в интернете:

Электронная почта: [info@speechpro.com](mailto:info@speechpro.com)

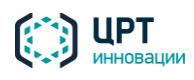

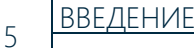

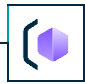

Адрес в сети Интернет: http://www.speechpro.ru/support

При обращении в службу технической поддержки необходимо представить чёткое описание возникшей проблемы.

Предварительно подготовьте следующую информацию:

- сведения о конфигурации серверов;
- название и версии используемых операционных систем;
- версия программного обеспечения.

#### Соглашения и обозначения

В документе приняты следующие типографские соглашения:

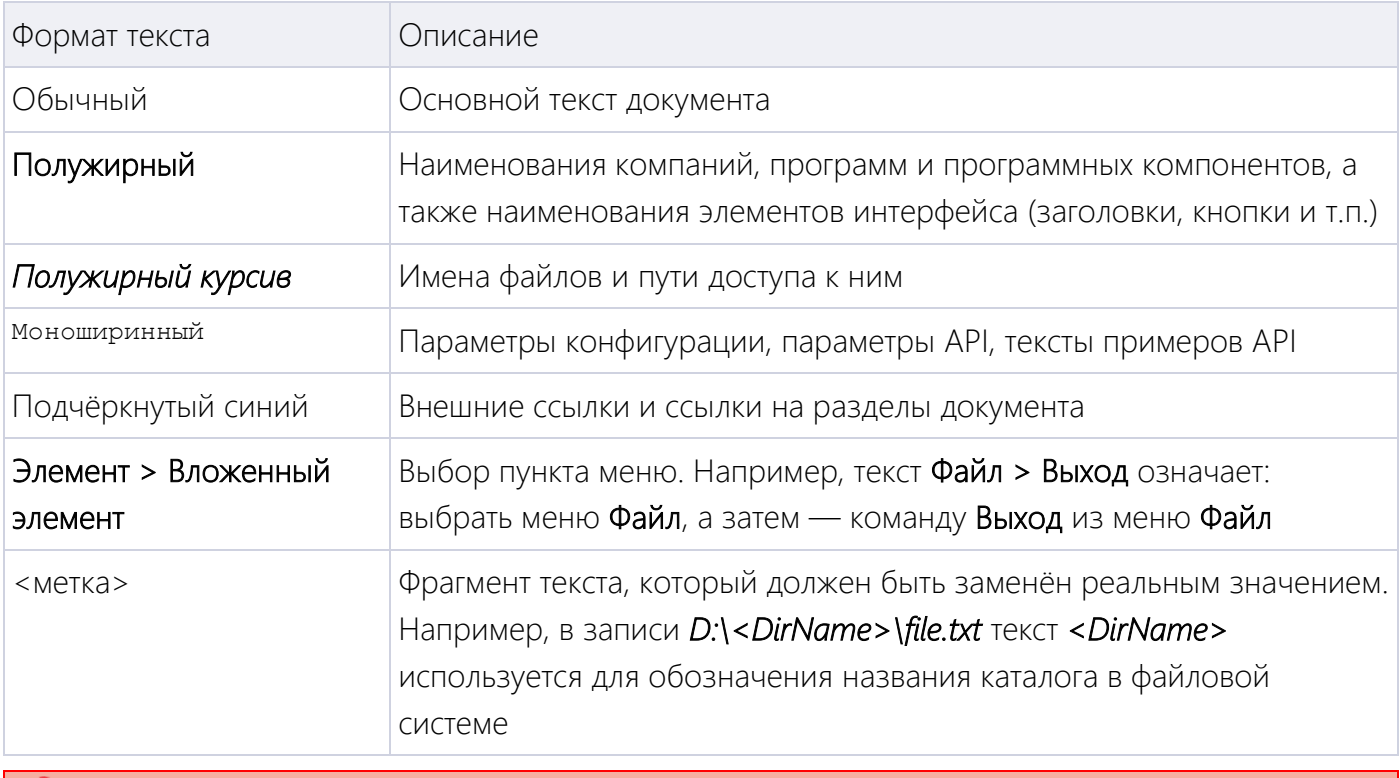

Обязательные действия, невыполнение которых может привести к ошибке.

Примечания, рекомендации и прочие сведения.

Ссылки на другие документы.

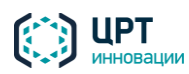

## <span id="page-5-0"></span>2 РАБОТА В ИНТЕРФЕЙСЕ SPEECHXPLORE

Задача аналитика — произвести выборку интеракций по определённым фильтрам и проанализировать получившиеся данные: анализ тематик и обращений, базовый контроль стандартов обслуживания и удовлетворённости клиентов, мониторинг причин обращений и выявление тенденций и т.д..

SpeechXplore предоставляет следующие инструменты для анализа:

- 1. Фильтрация: поиск по параметрам (атрибутам), присущим выбранному классу интеракций, поиск определённых событий/лексики и т.д..
- 2. Разметка: простановка и создание собственных меток для реплик. Примеры меток: Жалоба, Грубость оператора, Ипотека и т.д..
- 3. **Тематизация**: простановка и создание собственных тематик для интеракций. Примеры тематик: Отработка возражений, Успешная продажа, Кредитование и т.д..
- 4. Нейрозадачи: использование ИИ на основе GigaChat для простановки меток и тематик, а также значений атрибутов интеракций.
- 5. Отчёты: визуальное представление полученной информации в виде дашбордов, графиков, таблиц и т.п..

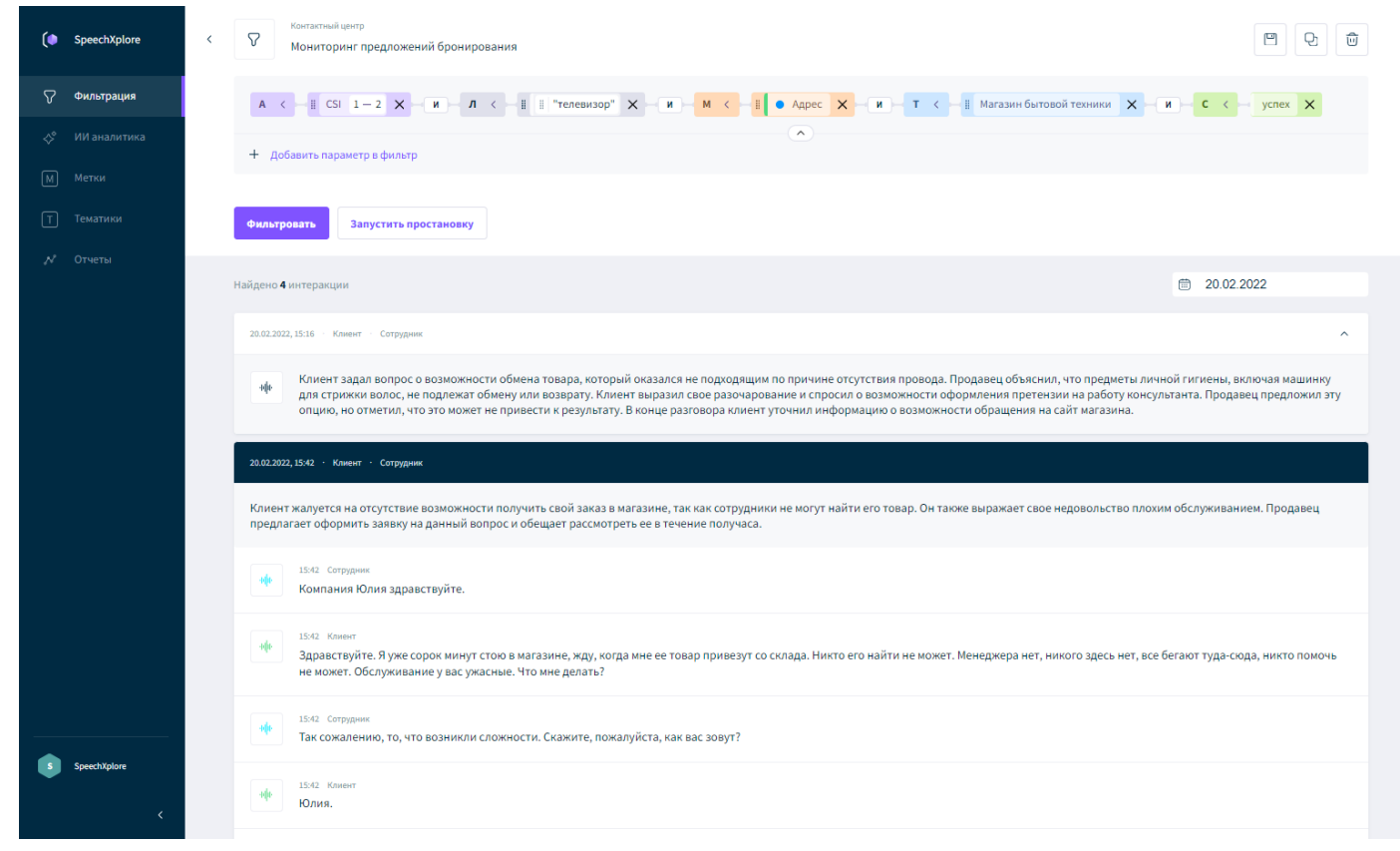

Рисунок 1 — Вкладка «Фильтрация» с параметрами фильтрации и списком полученных интеракций

При составлении запроса используются следующие типы параметров:

Атрибуты: представляют собой формализованные характеристики интеракций, например, такие как длительность, направление вызова, доля речи, сотрудник и т.п..

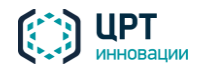

SpeechXplore

Атрибуты создаются администратором на этапе настройки импорта интеракций. Каждому классу интеракций присваиваются собственные атрибуты.

Тематики: принадлежность интеракции к какой-либо теме, например, кредит, отмена заказа, предложение брони и т.п..

Метки: характеристика реплики в каком-либо аспекте, например, жалоба, адрес, отзыв и т.п.. Лексика: конкретное слово или фраза из реплики.

Семантика: смысловое значение фразы, похожие по смыслу слова/фразы, например, машина (автомобиль, транспорт), сбой (отключение, авария) и т.п..

## <span id="page-6-0"></span>2.1 Вход в SpeechXplore

 $\overline{7}$ 

Для перехода к пользовательскому интерфейсу укажите в адресной строке браузера следующий адрес:

#### https://<host>/speechxplore/#/login, r.ge:

- <host>: имя или IP-адрес сервера, на котором установлен SpeechXplore.

Для работы в web-интерфейсе системы рекомендуется использовать следующие браузеры:

- Актуальные версии Google Chrome (от 119.х.х. и выше).;
- Актуальные версии Mozilla Firefox (от 115.х.х. и выше).

Откроется стартовая страница приложения. Для входа в приложение введите учётные данные.

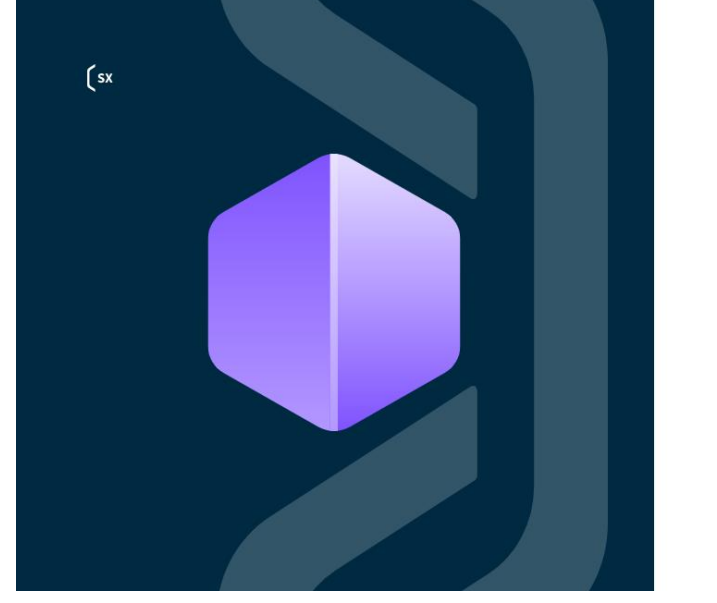

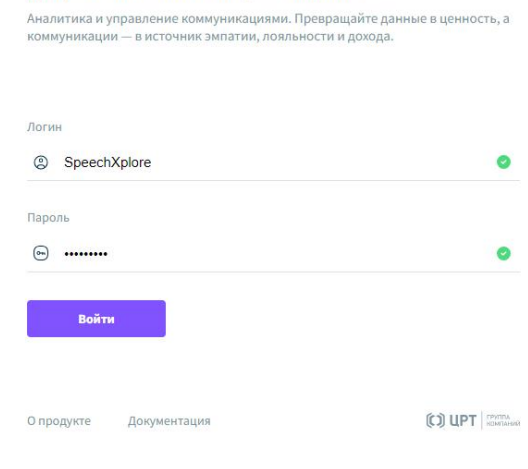

Добро пожаловать в SpeechXplore

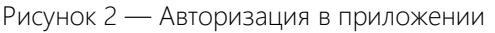

### <span id="page-6-1"></span>2.2 Фильтрация интеракций

Фильтрация интеракций применяется для:

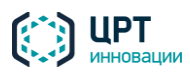

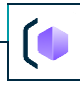

- 1. получения списка интеракций по заданным параметрам для анализа и проверки какихлибо гипотез;
- 2. отбор интеракций для простановки метки или тематики.

На странице Фильтрация может отображаться следующая информация:

- Список фильтров, доступных пользователю;
- пустой Список фильтров и кнопка создания первого фильтра.

Если у пользователя нет доступа ни к одному классу интеракции, то раздел Фильтрации не доступен.

Начать работу с фильтром можно двумя способами:

- 1. Создать новый фильтр.
- 2. Взять за основу уже созданный фильтр из Списка фильтров.

Найти нужный фильтр можно, введя название в поисковую строку, или же воспользоваться критериями поиска, для этого нажмите  $\vec{r}$  и выберите условия: класс интеракции, автор фильтра, статус фильтра.

Фильтры хранятся в Списке фильтров по принципу иерархии. Также возможно редактирование папок и создание новых.

На этой же странице можно создать папку для хранения фильтров.

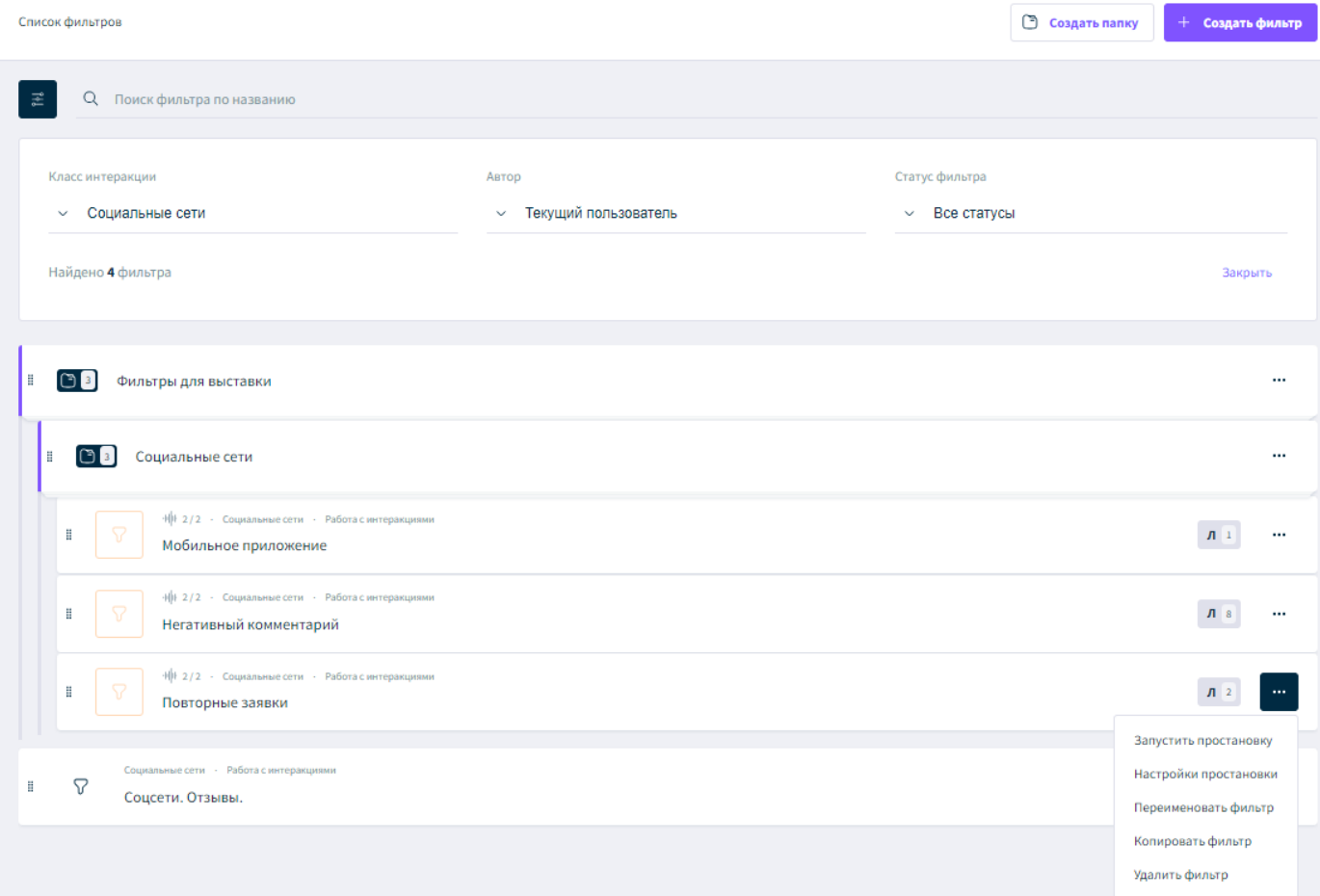

Рисунок 3 — Поиск конкретного фильтра в Списке фильтров

8

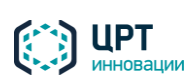

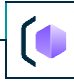

Доступные действия с фильтрами на странице Списка фильтров:

- переименовать;
- копировать;
- удалить;

9

- запустить простановку метки или тематики;
- настроить простановку.

При удалении фильтра проставленные по нему метки и тематики будут сняты, но сами метки и тематики останутся доступными для использования.

#### <span id="page-8-0"></span>2.2.1 Создание нового фильтра

В окне создания фильтра выберите класс интеракции, период фильтрации и то, что предстоит проанализировать: реплики или, непосредственно, интеракции. Выбор метода работы можно изменить в процессе работы с фильтром.

Варианты классов интеракции зависят от того, какие классы доступны пользователю.

Период фильтрации можно изменить во время работы с фильтром.

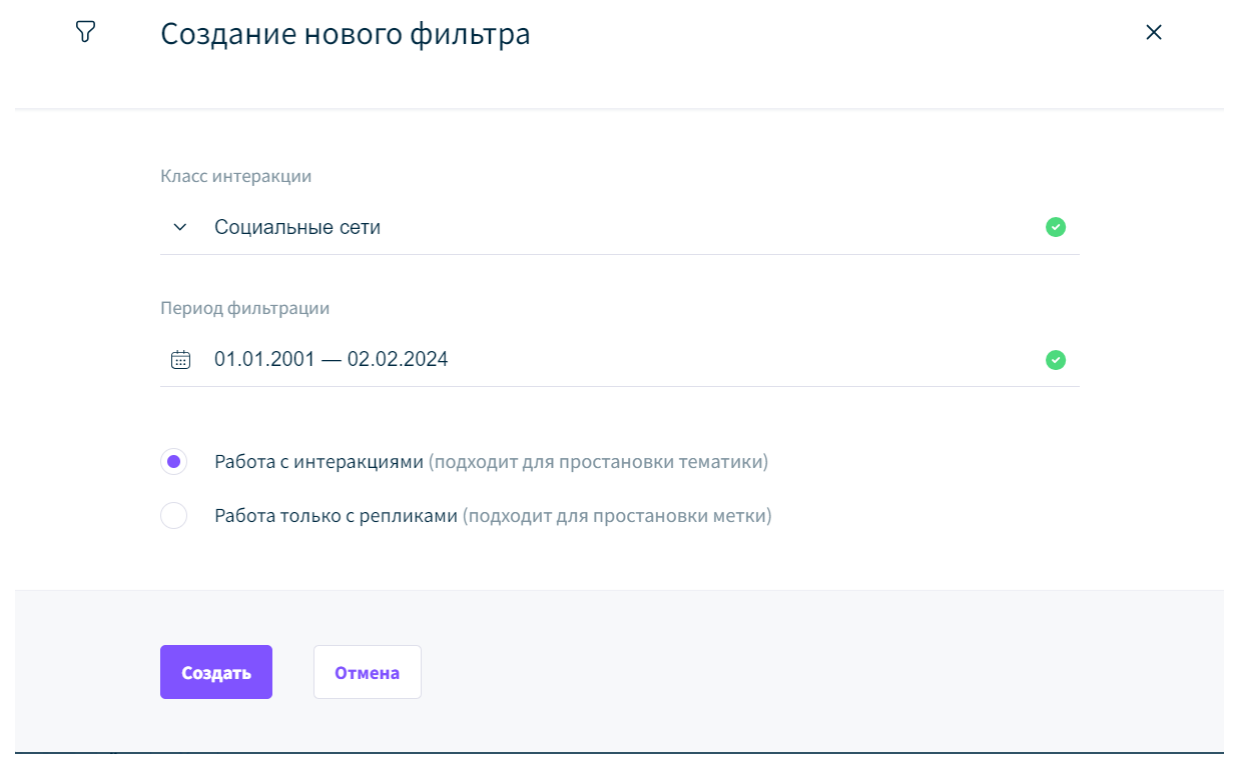

Рисунок 4 — Окно создания фильтра

При выборе варианта Работать только с интеракциями, вы сможете проставить тематику для отфильтрованных интеракций.

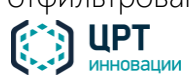

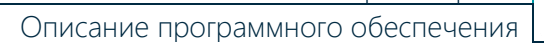

При выборе варианта Работать только с репликами, вы сможете проставить метку для реплик отфильтрованных интеракций.

После заполнения данных в окне создания фильтра откроется основная страница для работы с фильтрами, на которой расположена поисковая строка для ввода параметров фильтрации и список интеракций, если они подошли под выставленные на предыдущем шаге условия фильтрации (класс интеракций и период фильтрации).

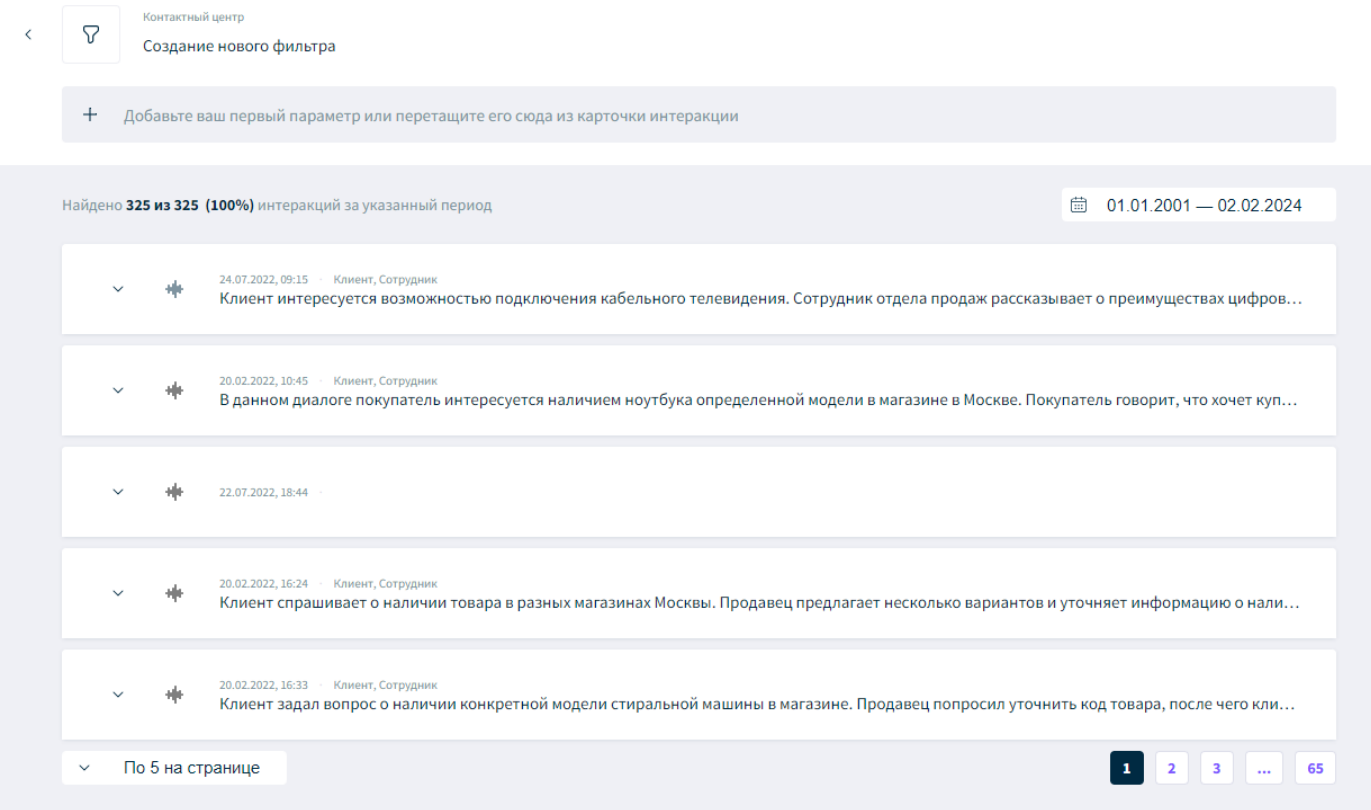

Рисунок 5 — Страница с результатами фильтрации по классу и дате

#### Редактирование и сохранение фильтра

Следующий шаг — выставление параметров фильтрации. Подробнее о работе с параметрами в разделе «Настройка условий фильтрации».

После того, как добавите первый параметр в поисковую строку, в правом верхнем углу появится знак сохранения фильтра  $\Box$ . Нажмите на него и в открывшемся окне введите название фильтра и выберите его расположение в Списке фильтров. При выборе папки для сохранения есть возможность переименовать её (кнопка  $A_i$ ) и создать новую папку (кнопка  $\Box$ ).

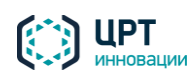

 $11$ 

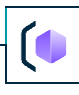

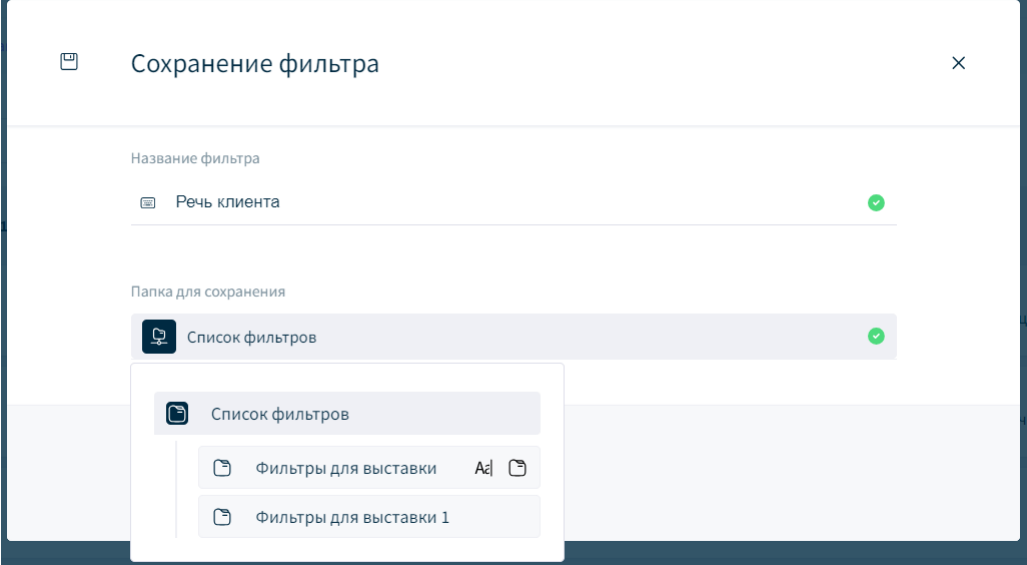

Рисунок 6 — Окно сохранения фильтра

После сохранения фильтра можно продолжить работу на странице Фильтрации.

#### <span id="page-10-0"></span>2.2.2 Создание фильтра на основе существующего

Чтобы создать фильтр, используя уже существующий фильтр из Списка фильтров, вы должны быть владельцем этого фильтра.

#### Поиск фильтра

Если у вас уже есть набор созданных фильтров, вы можете их выбрать из списка вручную или же задать условия для поиска по Списку фильтров. Для этого нажмите  $\vec{x}$  и выставите условия поиска конкретного фильтра (Класс интеракции, Автор, Статус фильтра).

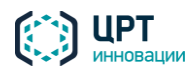

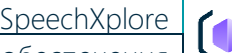

Описание программного обеспечени

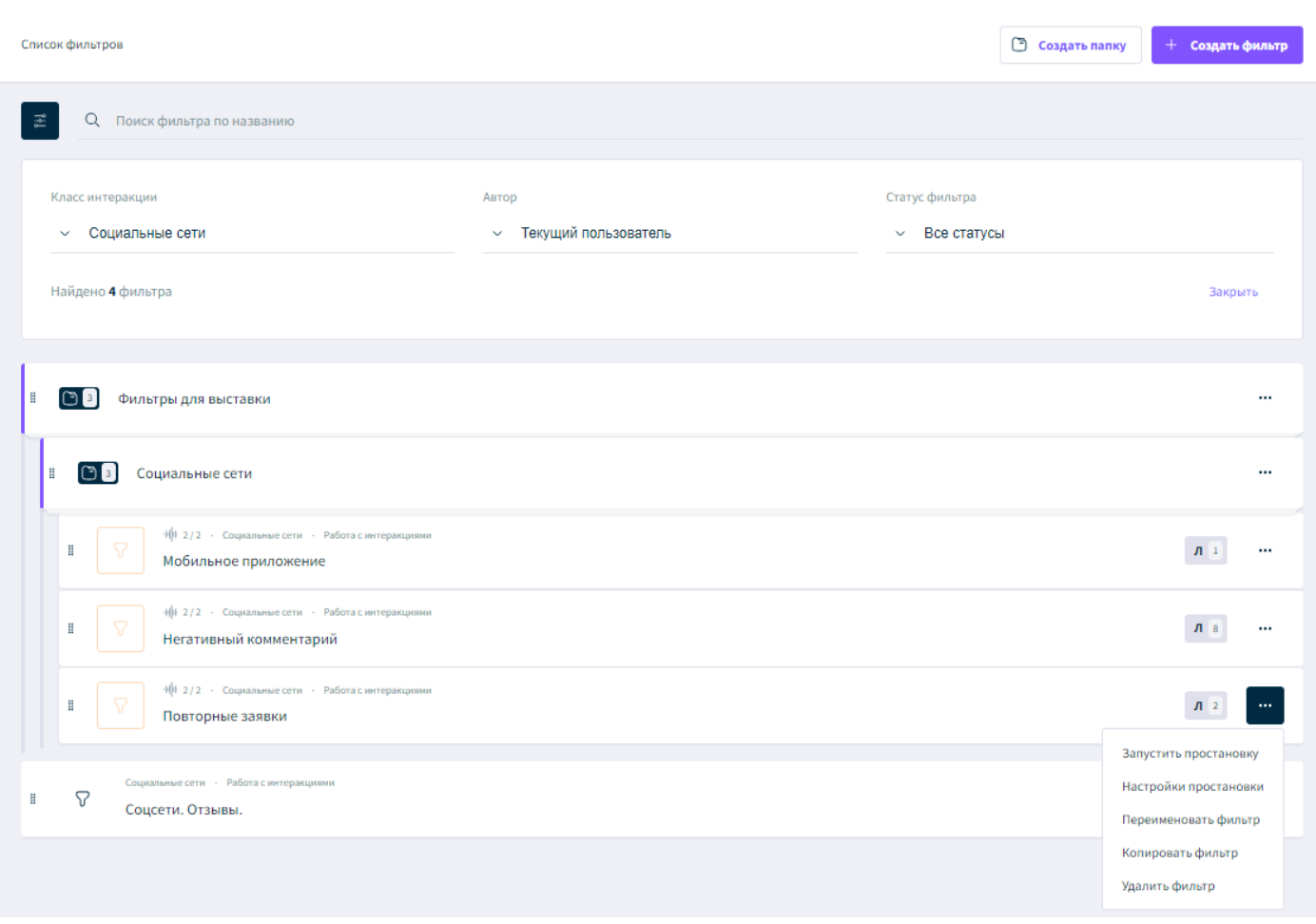

Рисунок 7 — Поиск конкретного фильтра в Списке фильтров

После того, как нужный фильтр найден, нажмите \*\*\* справа от него и выберите действие Копировать фильтр.

#### Редактирование и сохранение фильтра

РАБОТА В ИНТЕРФЕЙСЕ SPEECHXPLORE

В открывшемся окне измените название фильтра и выберите его расположение в Списке фильтров. После нажатия кнопки Скопировать фильтр сохранится в указанной папке.

Далее откроется страница Фильтрации, где в поисковой строке будут выставлены параметры фильтра, на основе которого создан новый фильтр. На этом этапе необходимо отредактировать параметры под новую задачу и выполнить фильтрацию интеракции. Подробнее о заполнении параметров в разделе «Настройка условий фильтрации».

#### <span id="page-11-0"></span>2.2.3 Элементы страницы "Фильтрация"

Основные элементы страницы Фильтрация:

- 1. Класс фильтруемых интеракций и название фильтра.
- 2. Действия с фильтром: сохранить, копировать, удалить.
- 3. Поисковая строка для ввода условий фильтрации.
- 4. Период фильтрации (с возможностью изменить).
- 5. Интеракции, соответствующие условиям фильтра, в виде карточек.

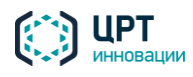

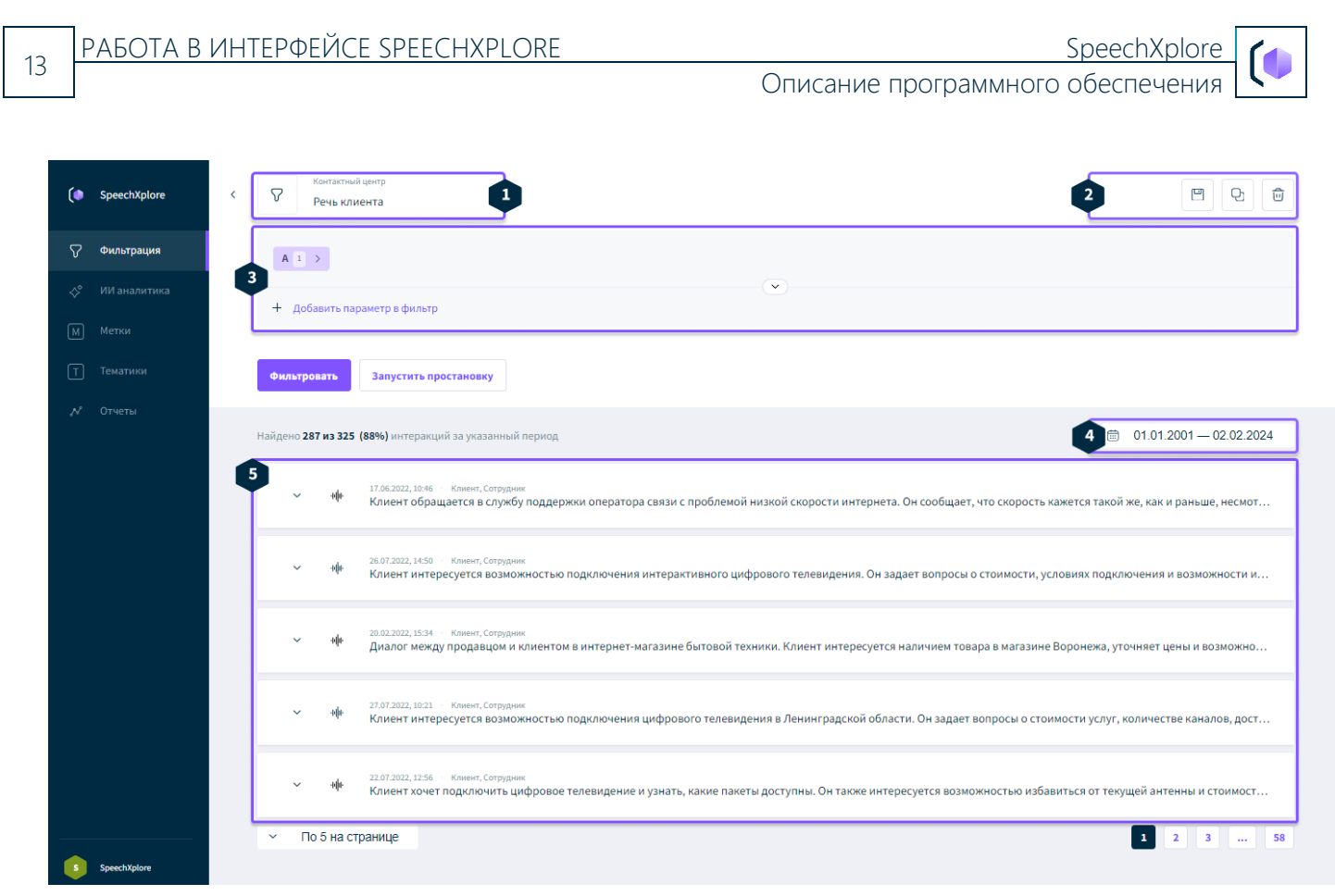

Рисунок 8 — Страница работы с фильтром. Пример отображения результата фильтрации.

#### *Карточка интеракции*

Для просмотра детальной информации об интеракции раскройте её, нажав  $\checkmark$ .

В карточке интеракции содержится:

- краткое содержание разговора (саммари);
- реплики участников;
- аудиозапись разговора;
- метки реплик;
- тематики интеракции;
- атрибуты интеракции.

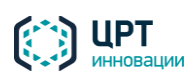

РАБОТА В ИНТЕРФЕЙСЕ SPEECHXPLORE

 $14$ 

Описание программного обеспечения

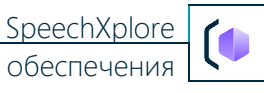

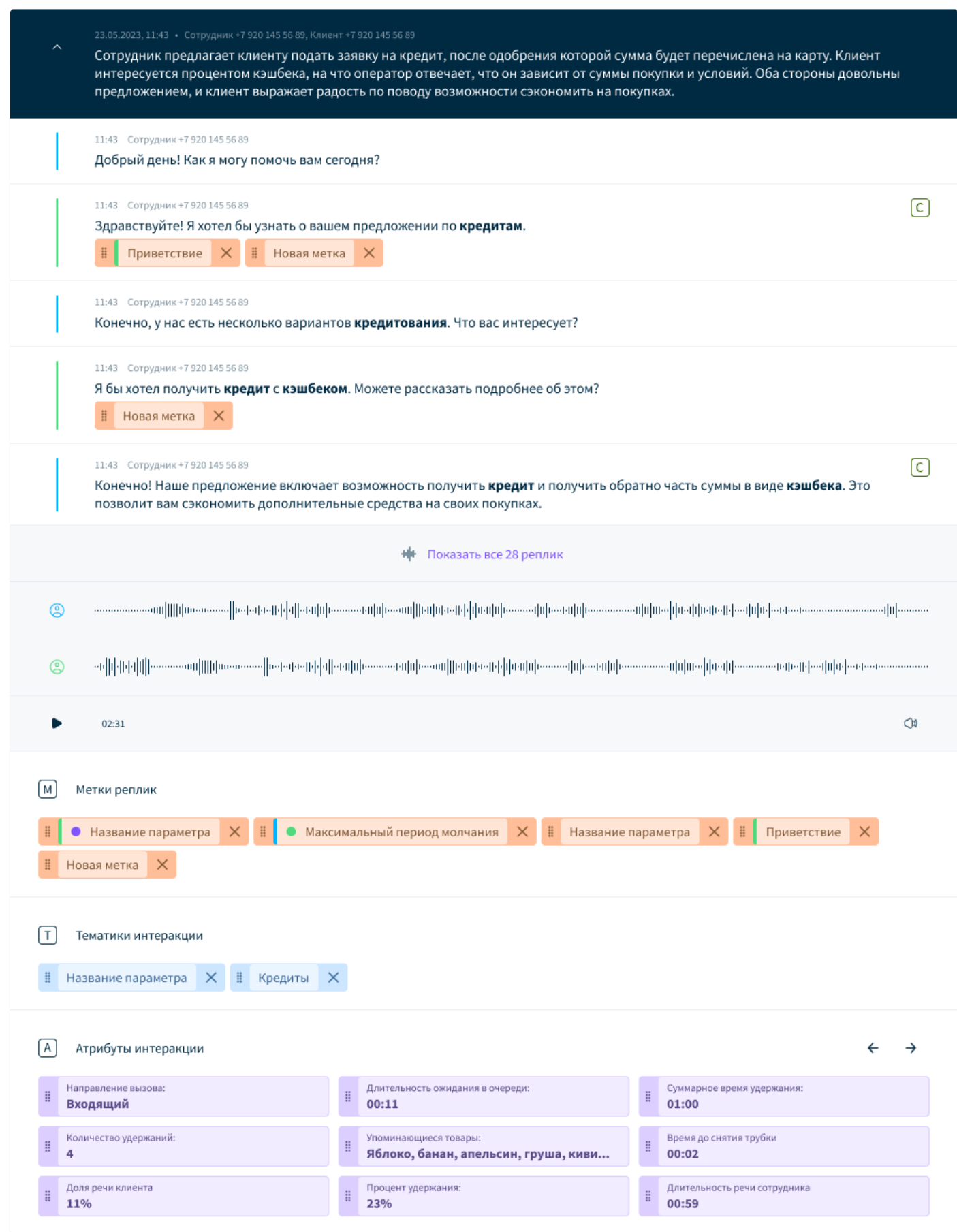

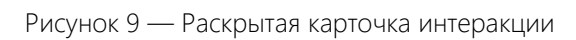

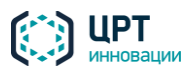

Параметры интеракции (метки, атрибуты и пр.) можно переносить в строку с условиями фильтрации. Для этого необходимо, удерживая блок параметра за область  $\frac{1}{1}$ , перетащить его к параметрам этого же типа в поисковой строке. При добавлении нового параметра будет предложено перезапустить фильтр и получить обновлённые результаты или восстановить параметры до последнего изменения.

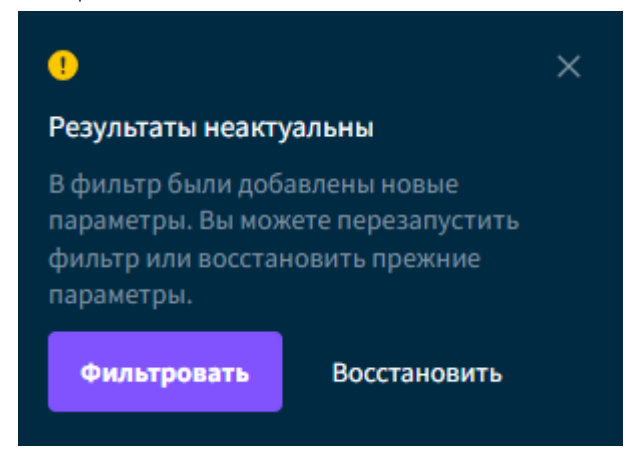

#### <span id="page-14-0"></span>2.2.4 Настройка условий фильтрации

Далее будут описаны действия по настройке условий для нового фильтра. Если фильтр создаётся на основе существующего, редактирование условий фильтрации будет производиться тем же образом.

Фильтрация интеракций может производиться по следующим параметрам:

- атрибуты;
- тематики интеракций;
- метки реплик;
- лексика;
- семантика.

Чтобы добавить атрибут, тематику и/или метку, нажмите  $+$  в поисковой строке. В выпадающем списке выберите необходимый параметр. Подробнее о настройках атрибутов, тематик и меток в соответствующих разделах: [«Фильтрация по атрибутам»](#page-17-0), [«Фильтрация по](#page-18-0)  [тематикам»](#page-18-0), [«Фильтрация по меткам»](#page-19-0), «Фильтрация по семантике».

Чтобы добавить слово как лексику, введите слово или фразу и нажмите Enter. Параметр отобразится как лексический. Подробнее о настройках лексики в разделе «Фильтрация по [лексике»](#page-21-0).

Чтобы добавить слово как семантику, введите слово или фразу и нажмите Добавить как семантику под полем ввода. Подробнее о настройках семантического поиска в разделе [«Фильтрация по семантике»](#page-23-0).

При добавлении параметра необходимо задать его значение. Для этого нажмите на параметр и отредактируйте его свойства. Чтобы выйти из режима редактирования, кликните за область редактирования.

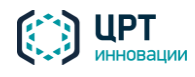

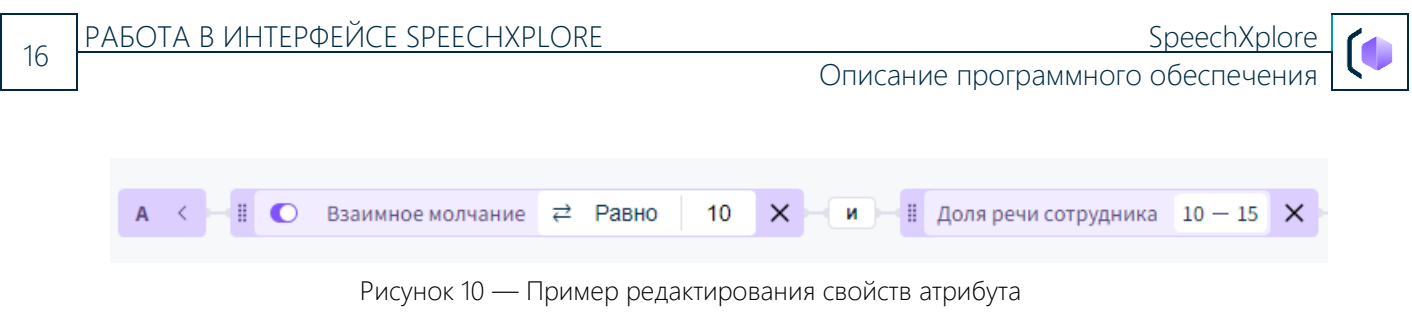

После добавления второго параметра появляются логические операторы "И", "ИЛИ". По умолчанию между параметрами выставляется оператор "И". Кроме лексики — в этом случае по умолчанию выставляется оператор "ИЛИ".

#### *Логическая группировка параметров*

Логическая группировка работает для параметров одного типа (атрибуты, лексика и пр.). Возможность группировки появляется, когда добавлено больше 3 параметров одного типа. Для объединения в группу необходимо перетащить параметр к другому, «накладывая» один на другой. После объединения группа параметров отобразится в рамке.

Параметр, к которому были добавлены другие параметры, считается главным, и его настройки применятся ко всем параметром в группе.

 $\frac{11}{2}$  Взаимное молчание 10  $\times$  $\|\cdot\|$   $\|\cdot\|$  Время до снятия трубки  $\|\cdot\|$   $\|\cdot\|$  или  $\|\cdot\|$  Суммарное время отключения звука  $-$  M  $8<sup>2</sup>$ 

Сгруппированные параметрь

После добавления в группу между параметрами проставляется логические операторы "И",

"ИЛИ". Поменять оператор можно, кликнув на него левой кнопкой мыши.

Параметр можно вынести из логической группы обратно в строку поиска, перетащив его за область группы.

Сами группы параметров также можно объединять. В этом случае между группами будет выставлен логический оператор "ИЛИ".

#### *Отображение параметров фильтрации*

Для удобства работы параметры фильтрации имеют несколько вариантов отображения:

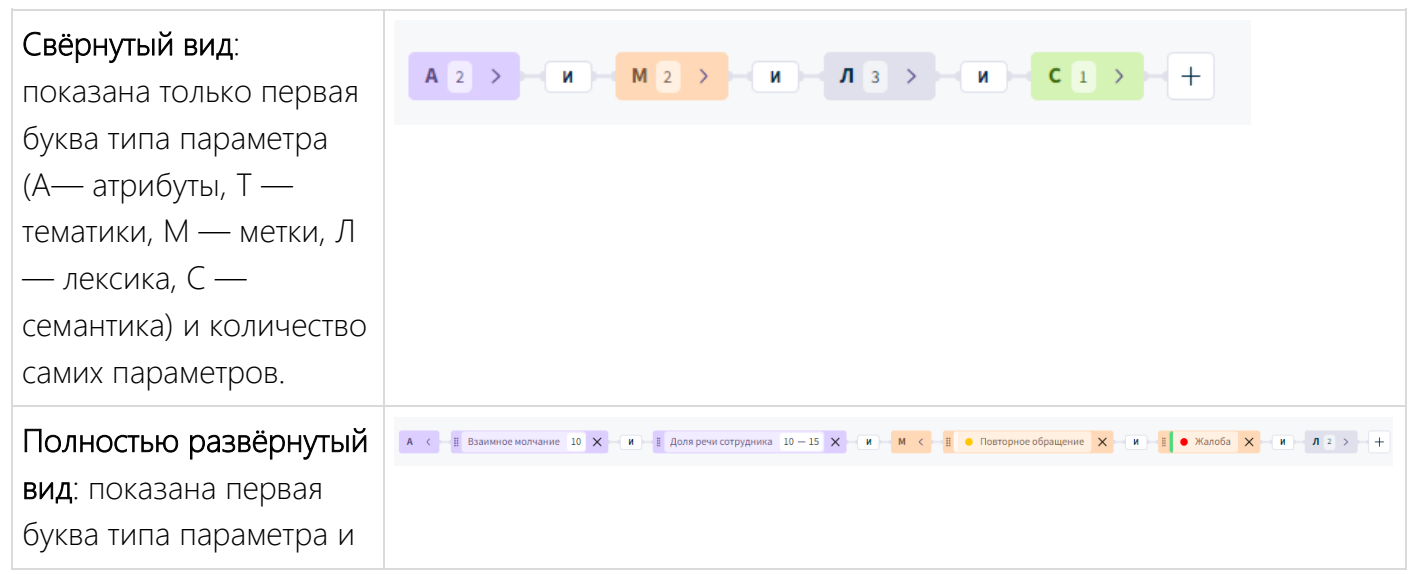

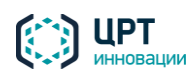

Рисунок 11 — Вид сгруппированных параметров

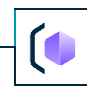

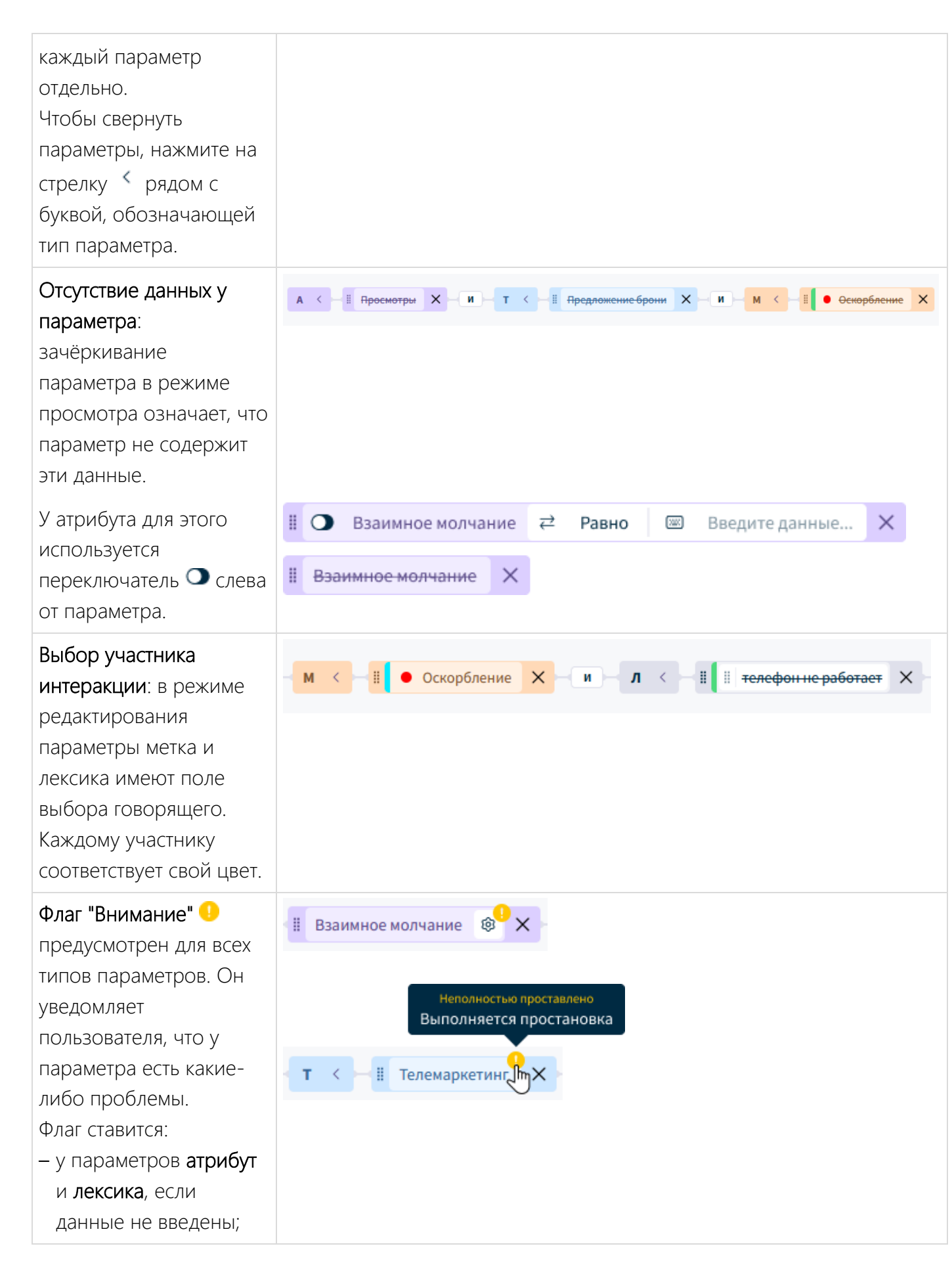

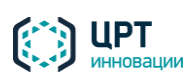

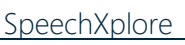

18

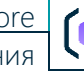

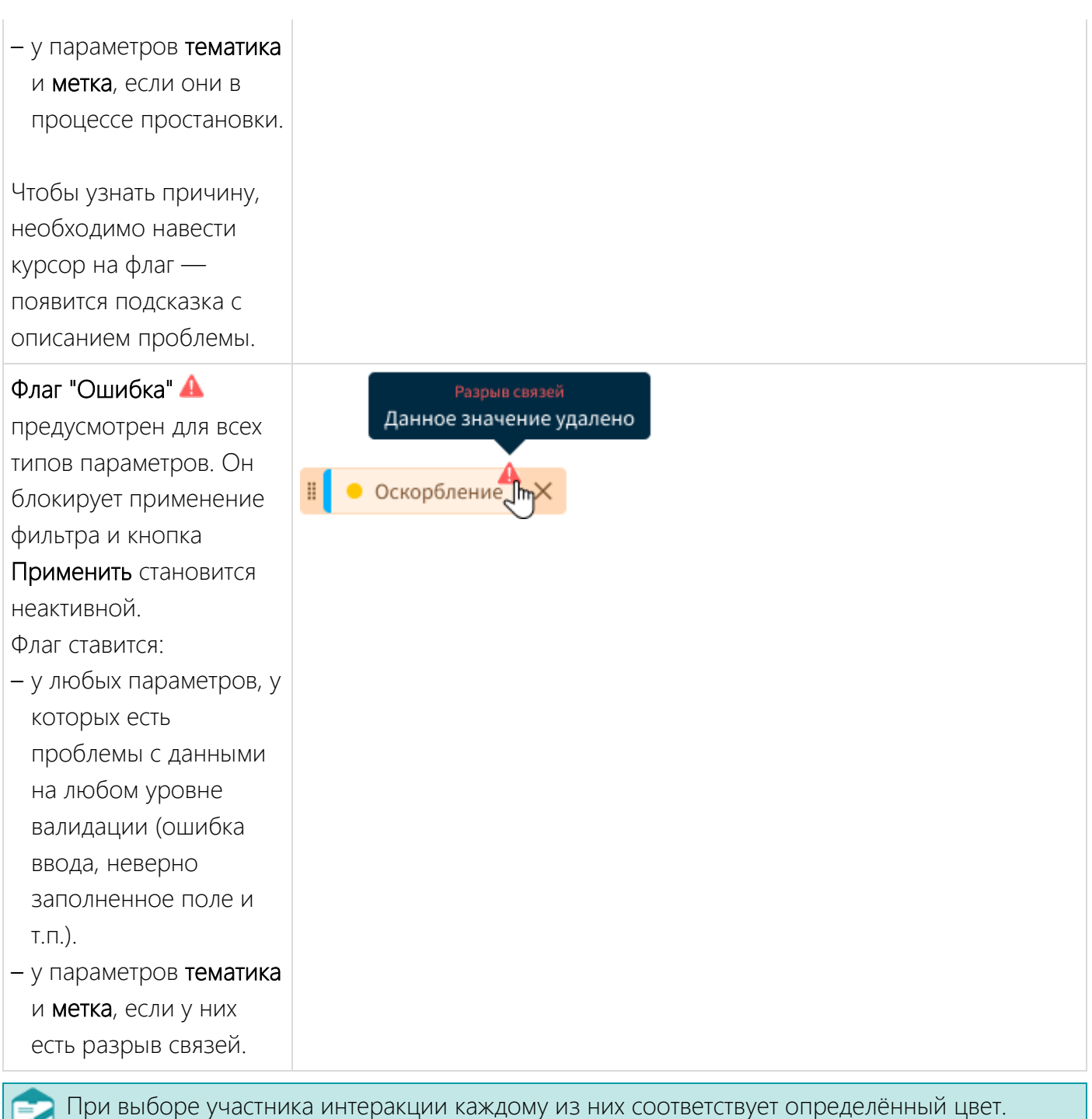

Например, репликам сотрудника соответствует синий цвет, репликам клиента - зелёный. Цвет канала задаётся администратором на этапе настройки классов интеракций.

### <span id="page-17-0"></span>2.2.5 Фильтрация по атрибутам

Атрибуты создаются и настраиваются администратором отдельно для каждого класса интеракции.

Для атрибутов всех типов данных есть общие контролы:

Контрол

Пример отображения

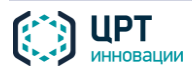

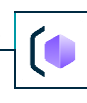

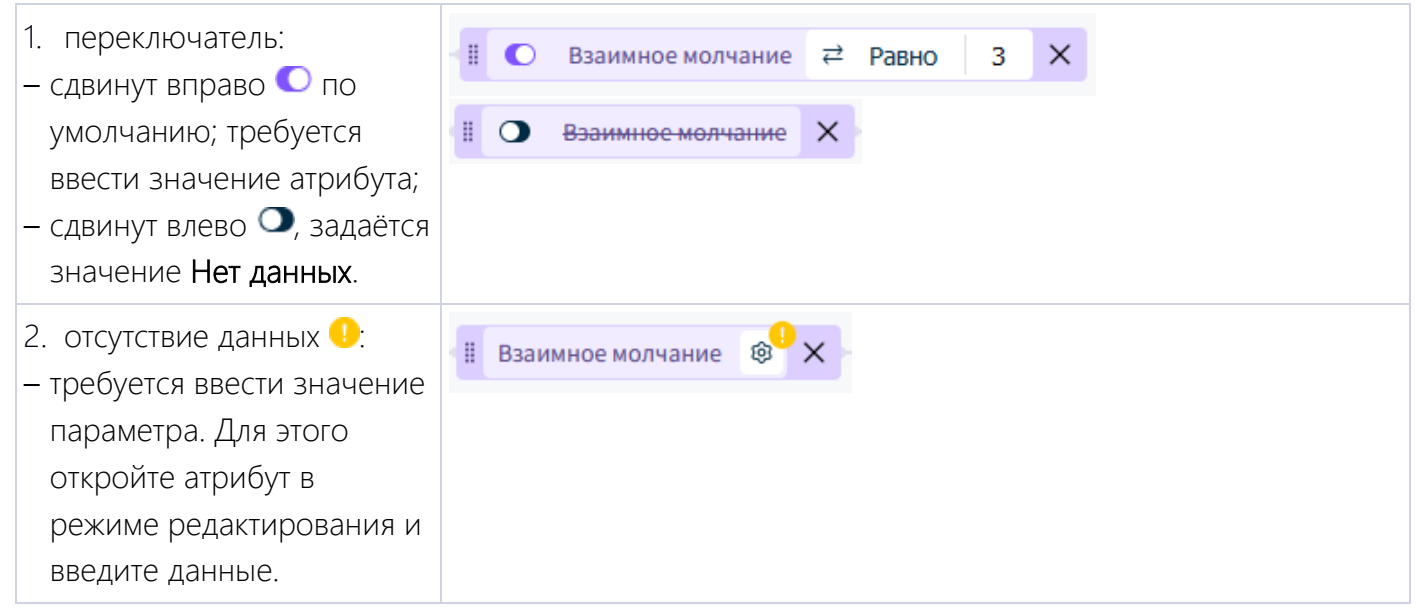

#### Настройка параметра

19

Окно редактирования свойств атрибута будет отличаться в зависимости от типа данных атрибута:

- выбор из двух условий, например, Да или Нет; используется переключатель <sup>≥</sup>;
- выбор из нескольких условий, например, Содержит / Не содержит; значения выбираются из списка по клику на  $+$  или вводятся вручную; из списка сущностей можно добавить до 10 значений;
- выбор числа или диапазона; примеры условий: Равно / Диапазон;
- выбор даты при помощи выпадающего календаря.

Количество атрибутов в одном фильтре неограниченно.

#### <span id="page-18-0"></span>2.2.6 Фильтрация по тематикам интеракций

Тематики можно выбрать из созданных ранее или создать новую.

При вводе названия тематики в поисковую строку фильтра появляется выпадающий список со всеми доступными тематиками, рассортированными по папкам. Чтобы найти нужную тематику, начните вводить её название, и в списке отобразятся результаты поиска по введённым символам. Настройка параметра

Для тематики необходимо указать следующие данные:

- искать интеракции с указанной тематикой или без неё (переключатель Содержит / Не содержит);
- выбрать тематику из выпадающего списка. Если в списке нет нужной тематики, вы можете создать новую.

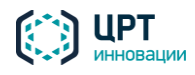

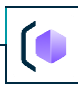

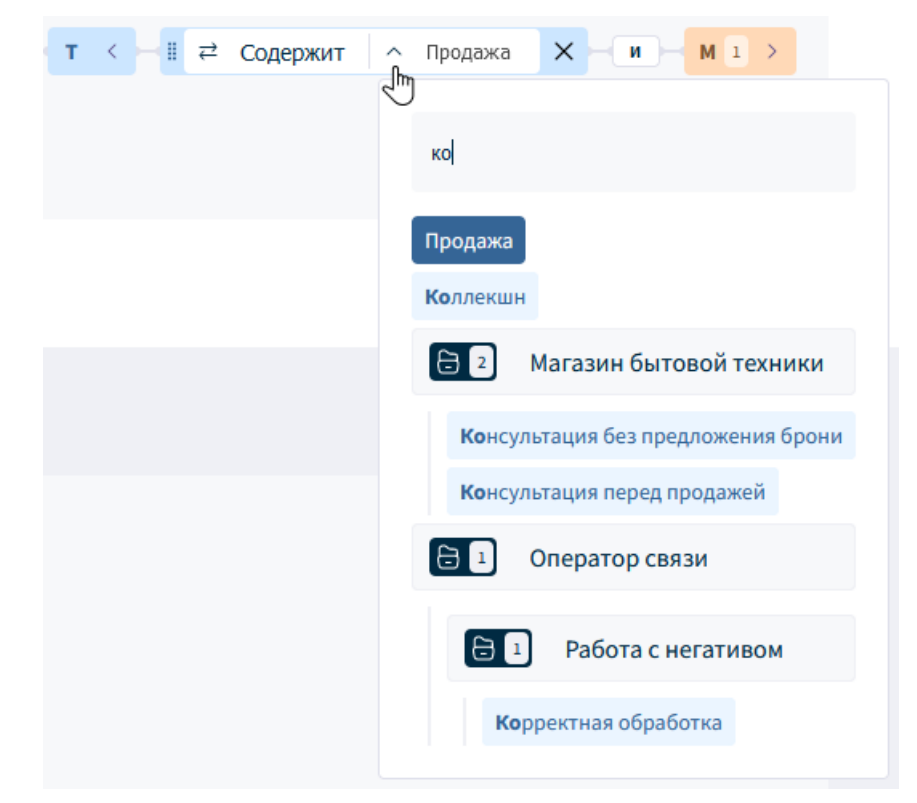

Рисунок 12 — Режим редактирования тематики. Поиск тематики по введённым знакам "ко".

#### z Количество тематик в одном фильтре неограниченно.

В режиме просмотра, если тематика находится в процессе простановки, она приобретает жёлтый индикатор <sup>1</sup>. Такую тематику можно использовать в фильтре, но на усмотрение пользователя. Результаты фильтрации могут быть неполными, поскольку тематика не полностью проставлена за выбранный период фильтрации.

Если у тематики есть ошибки (например, разрыв связей), она приобретает красный индикатор . Такую тематику нельзя использовать в фильтре, и фильтрация не может быть запущена.

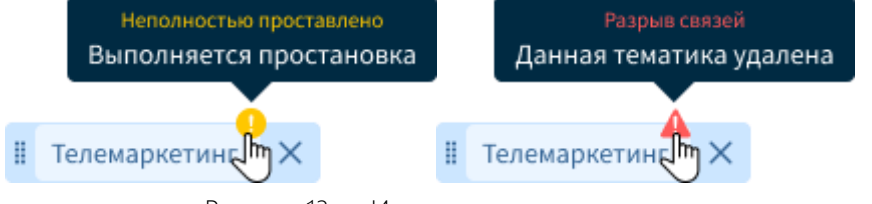

Рисунок 13 — Индикации тематик

#### <span id="page-19-0"></span>2.2.7 Фильтрация по меткам реплик

Метки можно выбрать из созданных ранее или создать новую.

При вводе названия метки в поисковую строку фильтра появляется выпадающий список со всеми доступными метками, рассортированными по папкам. Чтобы найти нужную метку, начните вводить её название, и список выдаст результаты поиска по введённым символам.

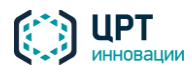

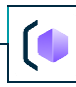

#### Настройка параметра

Для метки необходимо указать следующие данные:

- в канале какого участника искать (например, Клиент,Сотрудник);
- искать интеракции с указанной меткой или без неё (переключатель Сказал(а) / Не

#### говорил(а));

– выбрать метку из выпадающего списка. Если в списке нет нужной метки, вы можете создать новую.

У меток могут быть цветовые маркеры. Такие маркеры пользователь может выставить при запуске простановки меток.

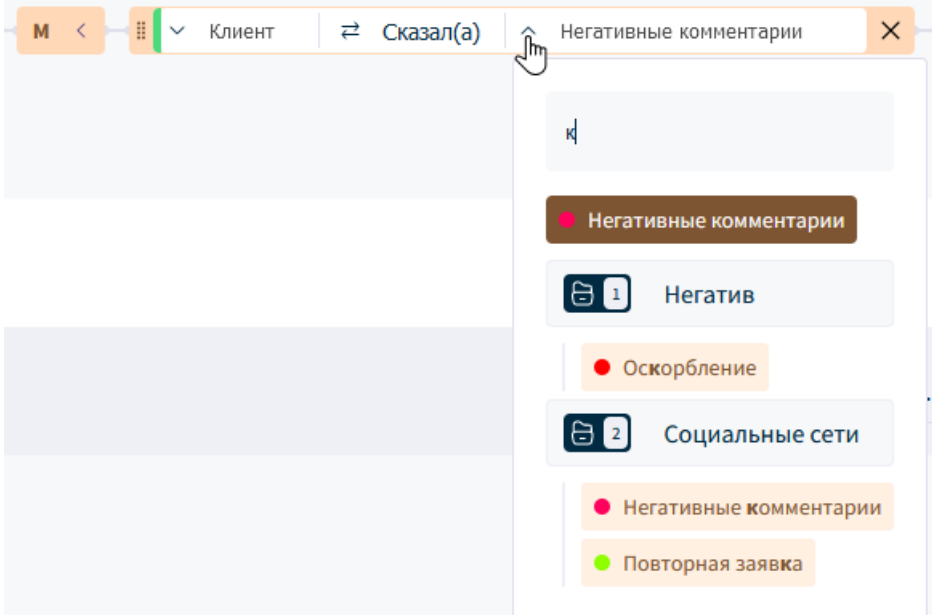

Рисунок 14 — Режим редактирования метки. Поиск метки по введённому знаку "к".

Количество меток в одном фильтре неограниченно.

В режиме просмотра, если метка находится в процессе простановки, она приобретает жёлтый индикатор  $\blacksquare$ . Такую метку можно использовать в фильтре, но на усмотрение пользователя. Результаты фильтрации могут быть неполными, поскольку метка не полностью проставлена за выбранный период фильтрации.

Если у метки есть ошибки (например, разрыв связей), она приобретает красный индикатор  $\blacktriangle$ . Такую метку нельзя использовать в фильтре, и фильтрация не может быть запущена.

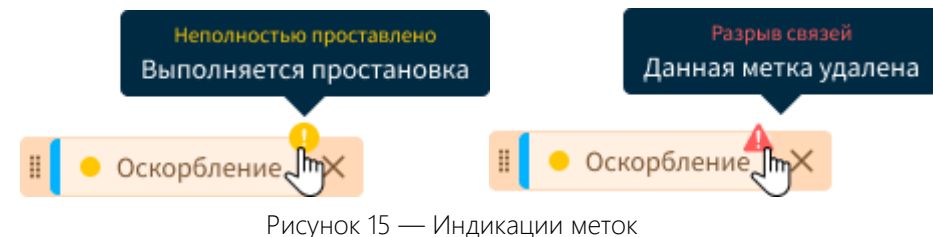

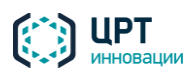

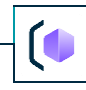

#### <span id="page-21-0"></span>2.2.8 Фильтрация по лексике

22

Фильтрация по лексике предусматривает полнотекстовый поиск по интеракциям, в которых присутствуют или отсутствуют заданные слова/словосочетания. Поиск возможен как во всех каналах, так и в одном конкретном.

Полнотекстовый поиск означает поиск информации на основе словоформы запрашиваемого слова/фразы. Например, необходимо найти интеракции, в которых употребляется слово «перезвонить» во всех формах: «перезвоню», «перезвонил», «перезвонят» и т.д.. Словоформу можно закрепить (поиск по заданной форме слова) или не закреплять (поиск по всем формам слова).

В методе работы «с интеракциями» выполняется поиск по всей интеракции целиком.

В методе работы «с репликами» выполняется поиск внутри реплик.

#### Лексика (слова и фразы) добавляется непосредственно в строку поиска.

Чтобы добавить слово или фразу для поиска по лексике, необходимо ввести его в поисковую строку и нажать **Enter**. После того, как слово было добавлено, параметр отобразится в режиме редактирования.

Настройка параметра для одного слова

При вводе одного слова необходимо указать:

- в канале какого участника искать (например, "Любой", "Клиент", "Сотрудник");
- искать интеракции с указанной лексикой или без неё (переключатели "Сказал(а)" и "Не говорил $(a)$ ");
- поиск по точной форме слова или по всем словоформам (переключатель "Точно" и "Примерно").

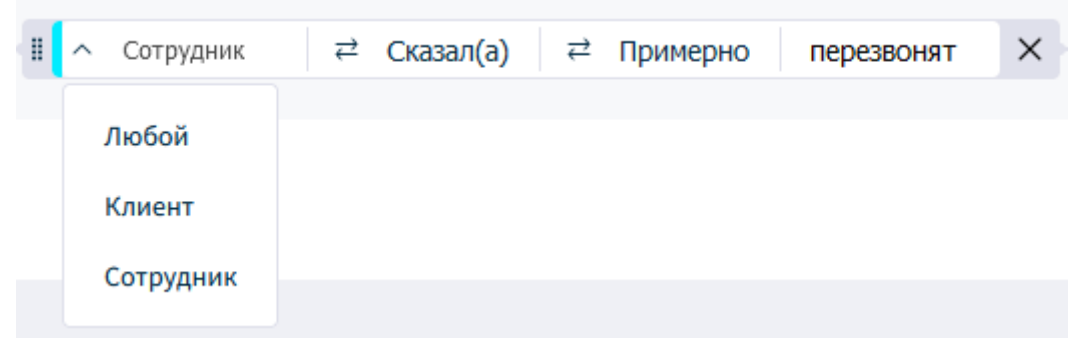

Рисунок 16 — Редактирование лексического параметра из одного слова

#### Настройка параметра для фразы

Количество слов в словосочетании неограниченно.

При вводе двух и более слов необходимо указать следующие условия поиска:

– в канале какого участника искать (например, "**Любой**", "**Клиент**", "**Сотрудник**");

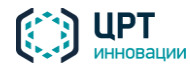

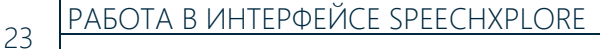

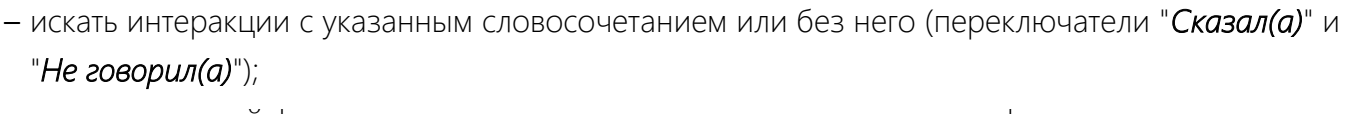

- поиск по точной форме всех слов в словосочетании или по их словоформам (переключатель "Точно" и "Примерно");
- расстояние между словами (применяется последовательно ко всем словам в словосочетании);

По умолчанию расстояние между словами — 0 (символ  $\epsilon$ ).

Для поиска словосочетания, между словами которого находятся другие слова, переключите символ <sup>со</sup>. В этом случае расстояние между словами — 0-2. В результате фильтрации будут найдены интеракции, в которых содержатся реплики не только с указанным порядком слов, но и с изменённой структурой фразы, например, "перезвонят вам где-то завтра утром".

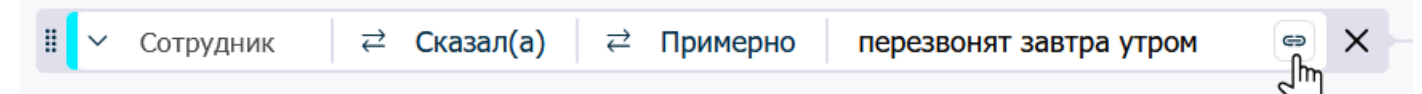

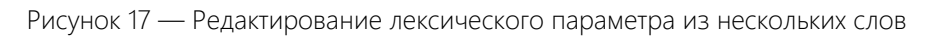

#### Лексическая группировка

Для удобства работы лексику можно объединить в группу с общим условием. При такой группировке для всех слов применятся условия фильтрации той лексики, к которой добавляют все остальные слова. Например, для лексического параметра "телефон не работает" задано условие "Клиент - Сказал(а) - Примерно - телефон не работает". Чтобы добавить к этому условию другие лексические параметры, например, "не работал телефон", "перестал работать телефон", необходимо к главному слову перенести лексему за иконку блока слова <sup>#</sup> (точки на светлом фоне, см. рис.18). После объединения в группе слов появится знак вложения <sup>•</sup> и количество элементов внутри (см. рис.19).

В лексической группе редактирования параметра доступно только для главного слова, к которому добавляли остальные слова и словосочетания. При изменении настроек главного слова, меняются настройки для всех слов этой лексической группы.

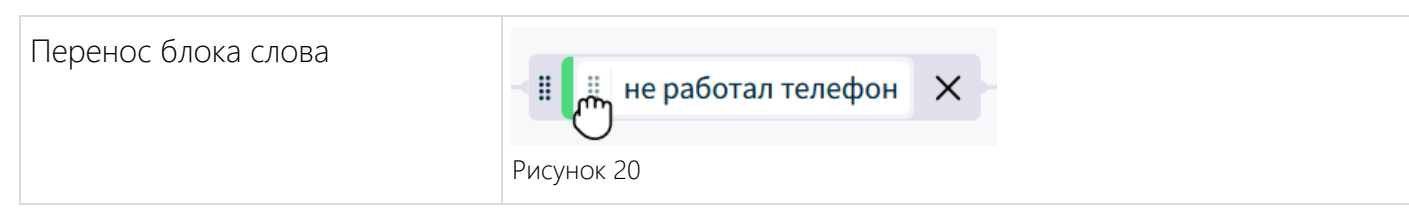

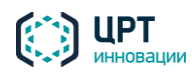

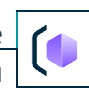

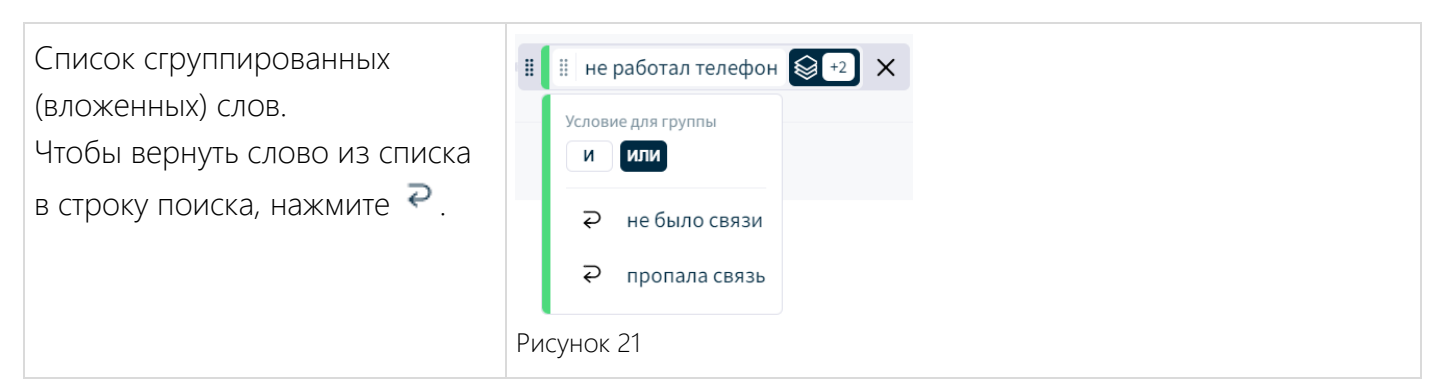

Слово/словосочетание из лексической группы можно переместить обратно в строку фильтра, используя функцию переноса. В этом случае изначальные настройки лексики не сохранятся, и она переместится с настройками лексической группы.

Для сгруппированных слов доступна настройка операторов "И", "ИЛИ".

Лексические группы также можно объединить. При этом все слова в объединённой группе принимают настройки главной группы, той, к которой была перемещена другая группа.

#### <span id="page-23-0"></span>2.2.9 Фильтрация по семантике

В фильтр можно добавить семантику только один раз.

Семантический поиск заключается в поиске информации на основе смыслового значения запрашиваемой фразы, а не её словарного состава.

Чтобы добавить слово как семантику, введите в поисковой строке слово или фразу и нажмите Добавить как семантику под полем ввода. В режиме редактирования выберите канал для поиска.

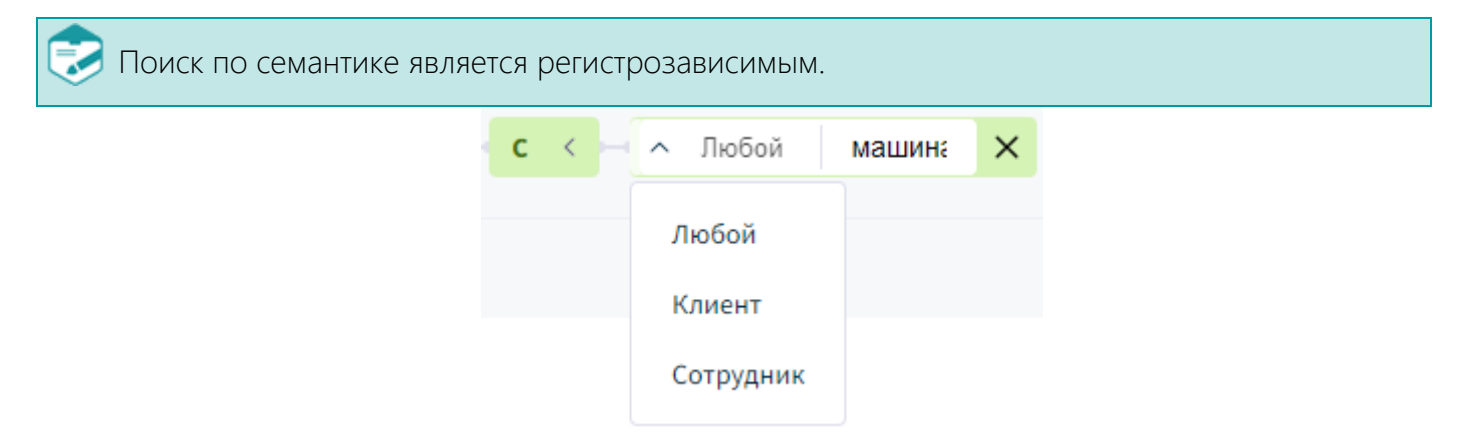

Рисунок 22 — Режим редактирования параметра семантики

#### <span id="page-23-1"></span>2.3 Разметка и тематизация

Автоматическая простановка меток репликам и тематик интеракциям используется для формирования дашбордов и отчётов, чтобы отслеживать динамику различных показателей. При использовании онлайн — для оперативного реагирования на изменения.

За раз, по одному фильтру, проставляется только 1 метка или тематика. При этом

– одна метка/тематика может быть проставлена нескольким репликам/интеракциям;

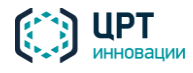

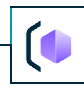

– одна реплика/интеракция может иметь несколько меток/тематик;

– одна метка/тематика может проставляться несколькими активными фильтрами.

#### Условия для простановки

Для простановки меток по фильтру необходимо:

- выбрать метод работы с репликами;
- добавить как минимум 1 параметр лексики или семантики.
- Для простановки тематик по фильтру необходимо:
- выбрать метод работы с интеракциями;
- как минимум 1 любое условие для отбора интеракций.

Режимы простановки

- Офлайн (для завершённых сессий): простановка меток/тематик репликам/интеракциям после того, как интеракция полностью загружена в систему (пакетная обработка).
- Онлайн (для активных сессий): простановка меток/тематик репликам/интеракциям в процессе попадания интеракции в систему (потоковая обработка). Начинается с момента попадания первой реплики в систему. Онлайн простановка предоставляет возможность быстрого реагирования на найденные аспекты (например, мошенничество, нарушение внутренних регламентов, мат и т.д) в режиме реального времени.

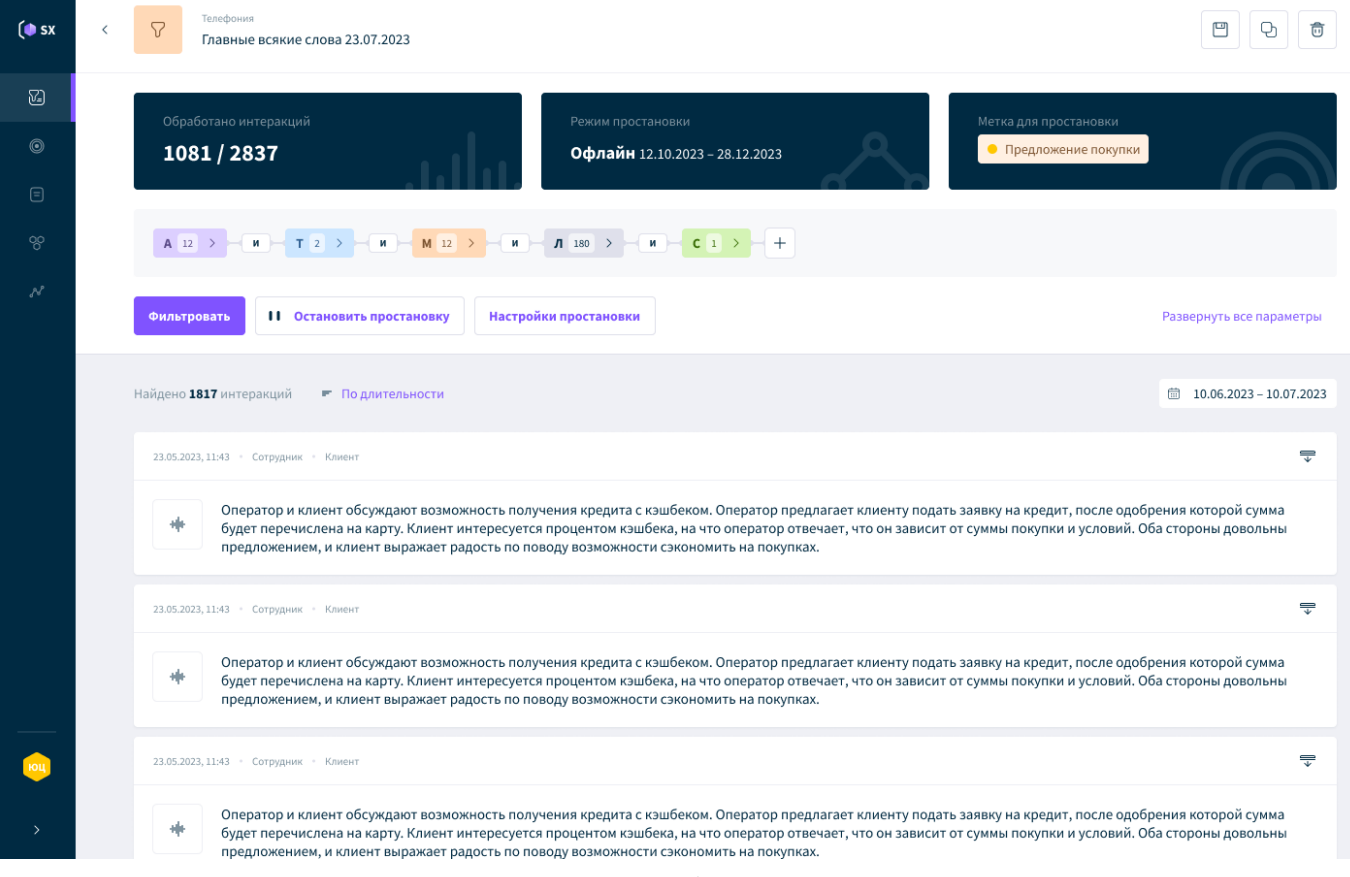

Рисунок 23 — Вид запущенного фильтра на простановку

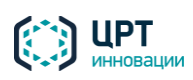

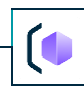

Шаги для запуска разметки/тематизации по фильтру

- 1. Открыть фильтр (или создать новый и сохранить его).
- 2. Нажать «Запустить простановку».

В открывшемся окне:

- 3. Выбрать метку/тематику из списка или создать новую.
- 4. Выбрать режим простановки (офлайн или онлайн). Для онлайн режима необходимо указать номер телефона сотрудника и адрес URL для отправки уведомлений о совпадении.

Режим онлайн или офлайн простановки выбирается на этом этапе. Далее изменить режим будет невозможно.

5. Запустить простановку.

Далее в процессе работы вы можете остановить простановку по фильтру и изменить настройки простановки. В обоих случаях простановку будет необходимо перезапустить.

При перезапуске простановки безвозвратно удалятся все метки и тематики, проставленные этим фильтром ранее.

## <span id="page-25-0"></span>2.4 Нейрозадачи

В разделе **Нейрозадачи** находится дополнительный инструмент для автоматической простановки тематик интеракциям, меток репликам, а также значений атрибутам. Работа осуществляется с помощью нейронной сети GigaChat.

#### Принцип работы

1. Создать задание на простановку с помощью нейронной сети.

Выбрать класс интеракции и цель простановки (простановка метки, тематики, значения атрибута).

- 2. Выбрать из списка или создать новую метку/тематику/атрибут в зависимости от цели простановки.
- 3. Заполнить данные для нейросети:
	- текст промпта;
	- часть интеракции для обработки: все реплики, первые реплики, последние реплики;
	- участник интеракции.
- 4. Выполнить калибровку для проверки работы нейросети.

Калибровка необходима, чтобы проверить, правильно ли составлен промпт. Можно выполнить несколько калибровок и несколько раз редактировать текст промпта до тех пор, пока результат простановки не будет удовлетворительным.

Калибровка выполняется по случайно отобранной интеракции за выбранный период времени.

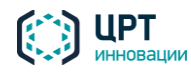

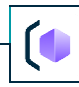

- 5. Выбрать даты интеракций и запустить простановку.
- 6. Получение отчёта от нейросети.

Настроить задание на простановку можно только до его запуска. z

После запуска простановки нельзя отредактировать данные по промпту. Её можно только поставить на паузу и перезапустить.

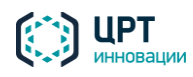

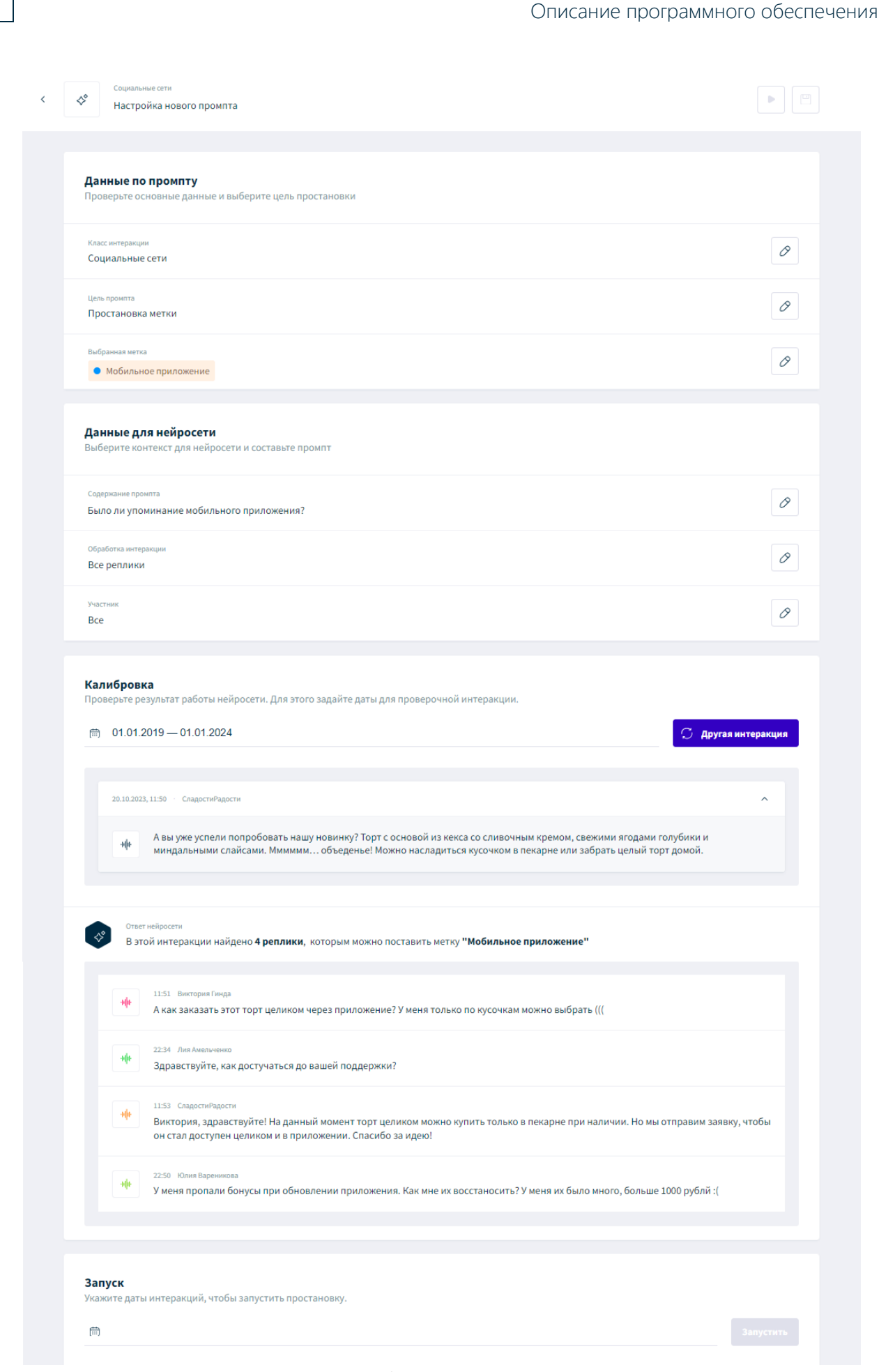

РАБОТА В ИНТЕРФЕЙСЕ SPEECHXPLORE

28

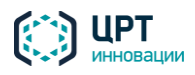

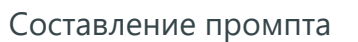

Промпт должен быть составлен так, чтобы ответ от нейросети был только "ДА" или "НЕТ". Если ответ "ДА", то отобранным репликам будет проставлена метка.

Промпт должен быть составлен так, чтобы ответ от нейросети был только "ДА" или "НЕТ". Если ответ "ДА", то отобранным интеракциям будет проставлена тематика.

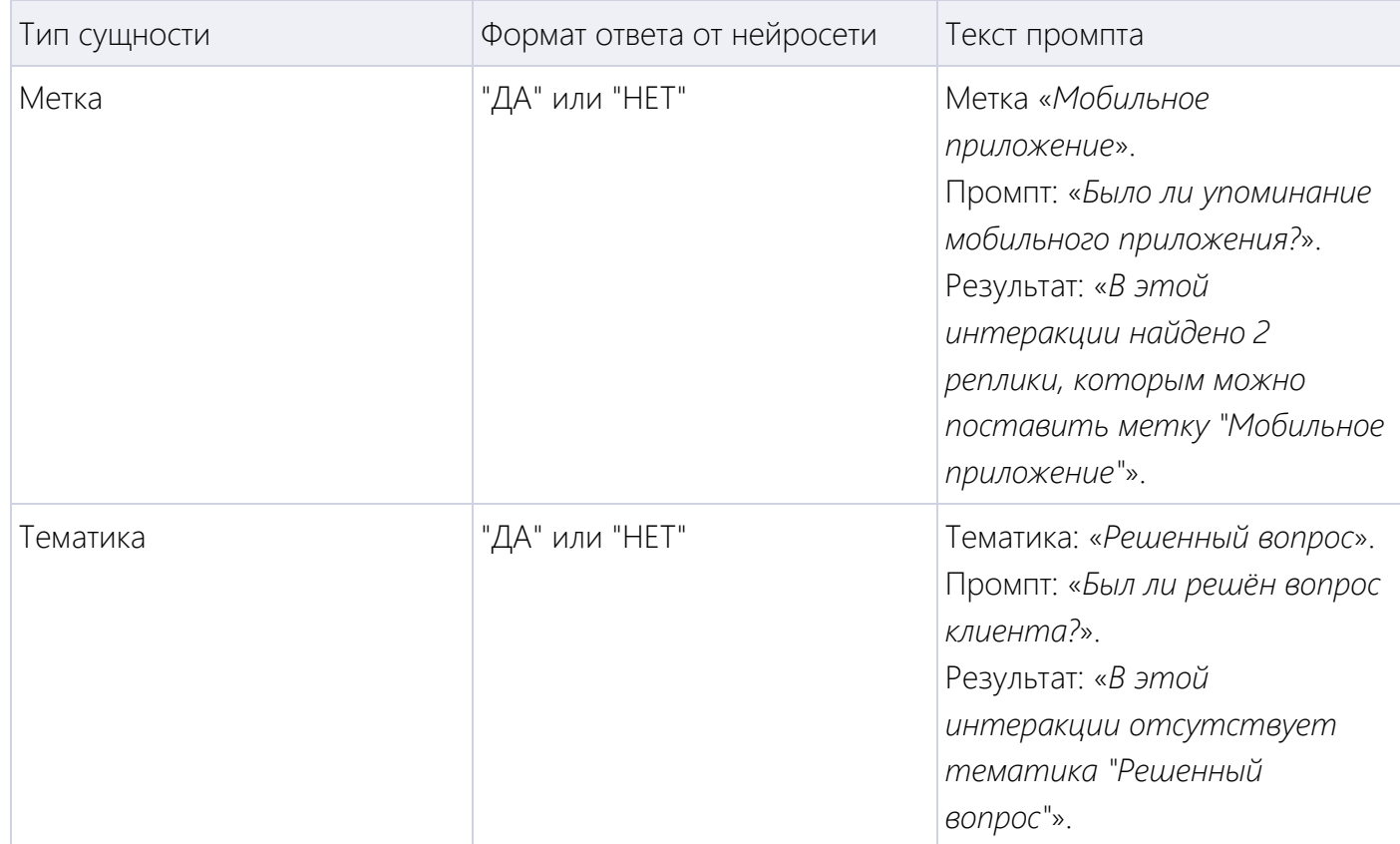

Значение проставляются атрибутам с примитивным типом данных

В тексте промпта необходимо указать, в какой форме должен прийти ответ. В таблице ниже даны примеры для уточнение, какой ответ необходимо получить в зависимости от типа данных.

Тип данных Пример подсказки для нейросети

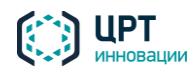

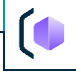

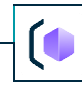

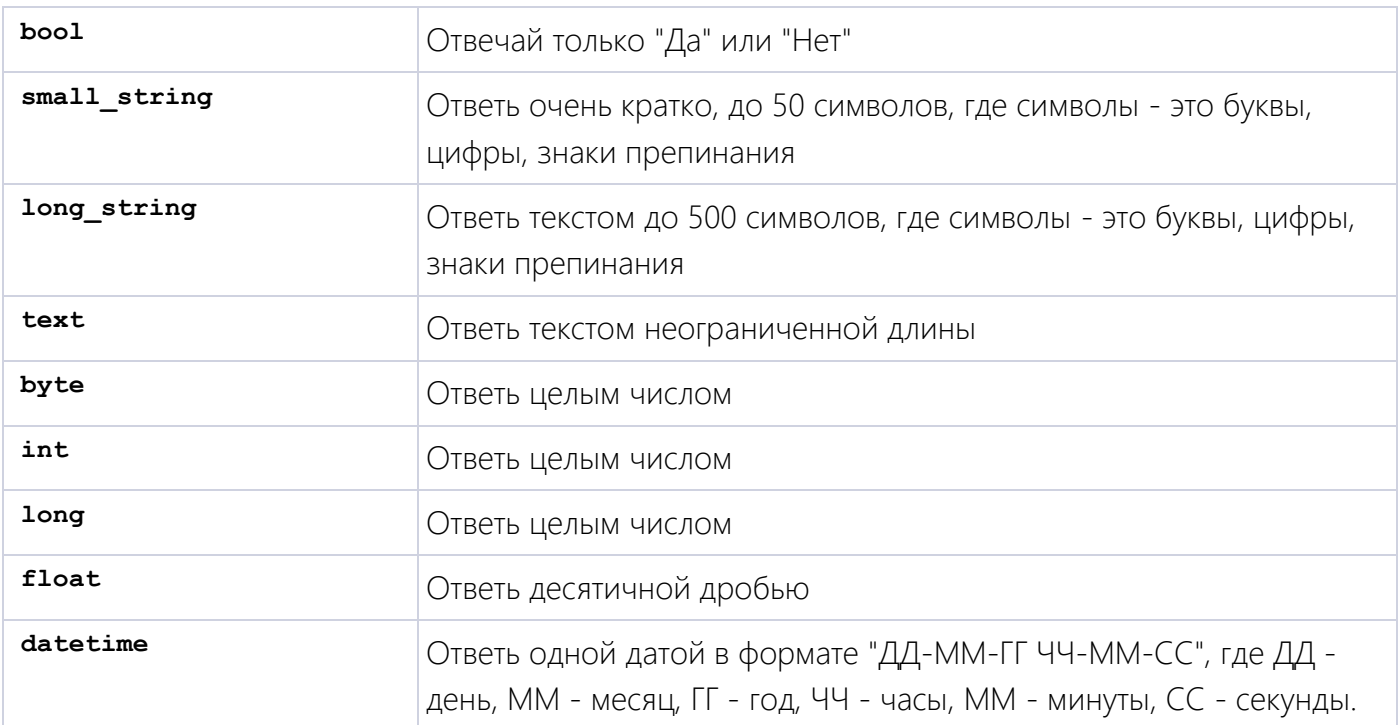

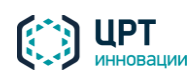

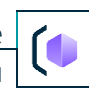

## <span id="page-30-0"></span>3 ТЕРМИНЫ И СОКРАЩЕНИЯ

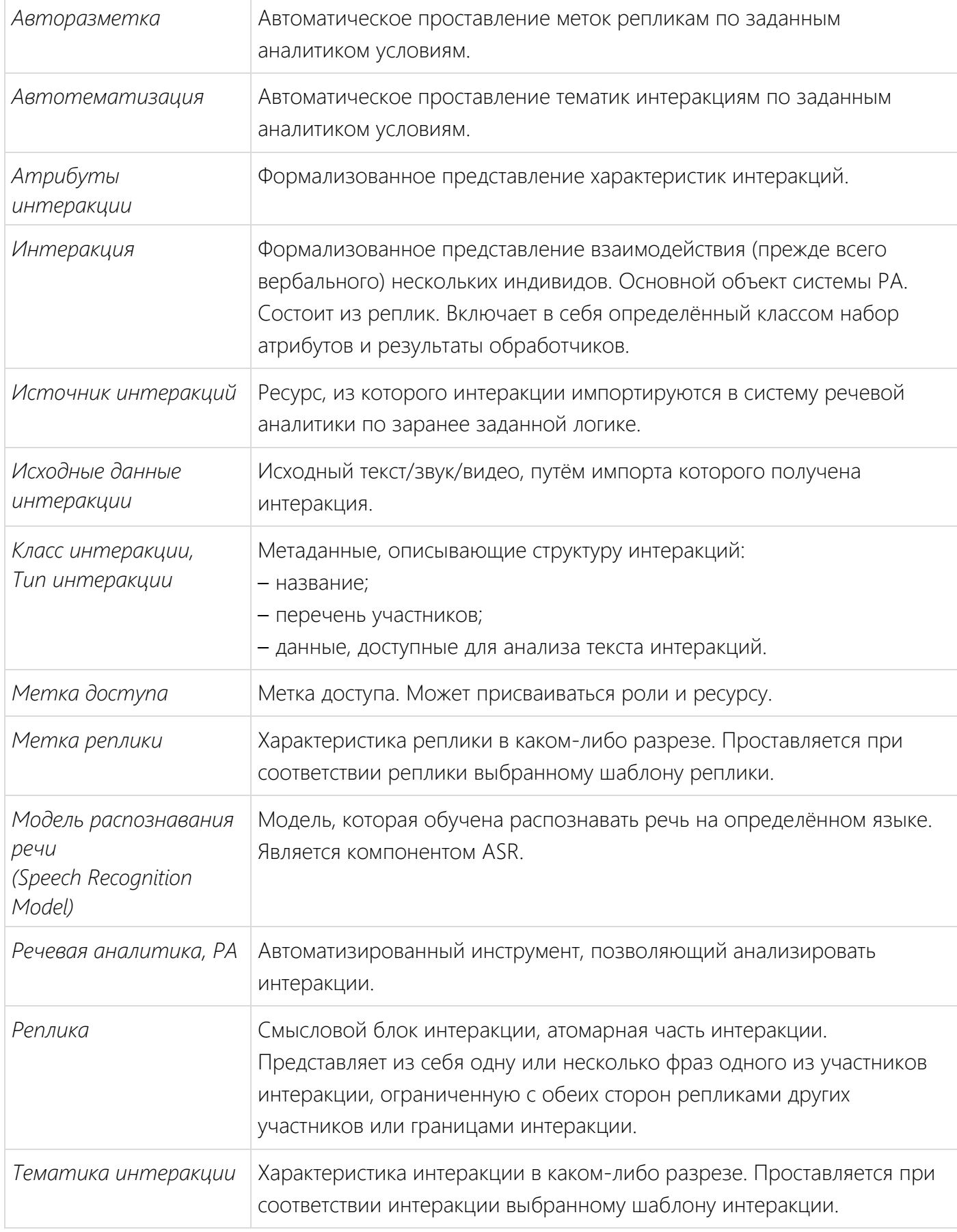

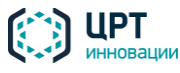

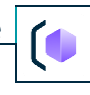

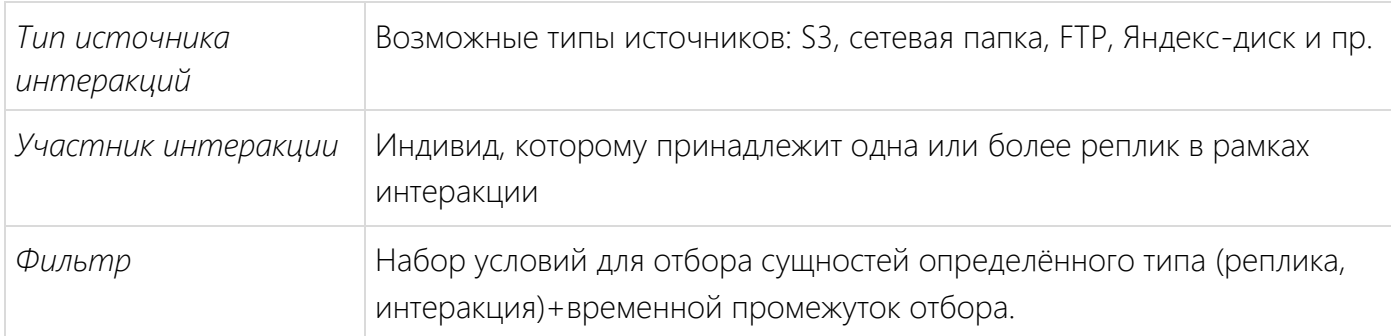

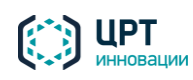